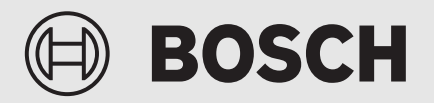

Installationsanleitung

# Bedienfeld **UI 800 CS**

Luft-Wasser-Wärmepumpe

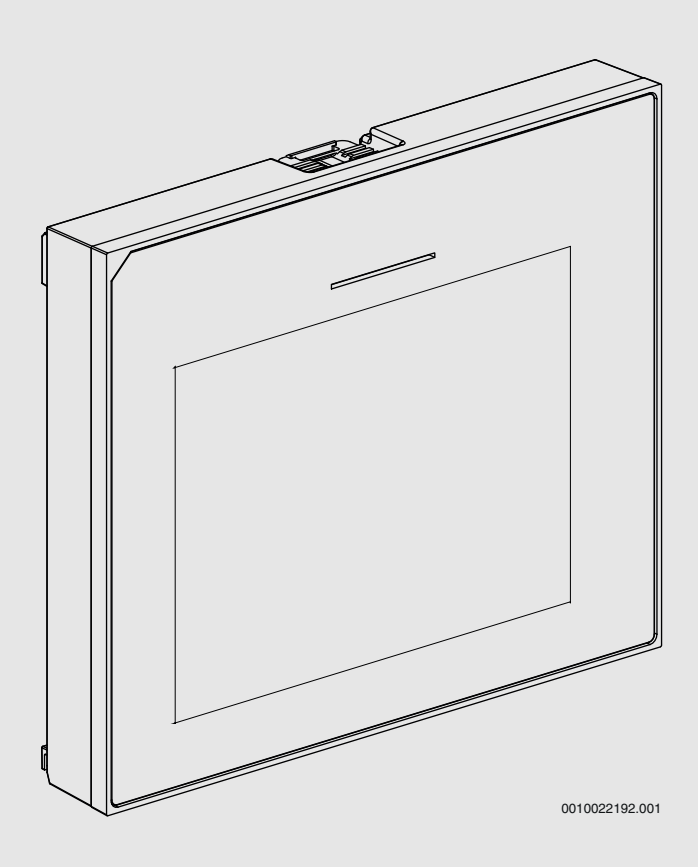

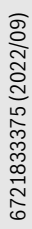

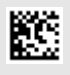

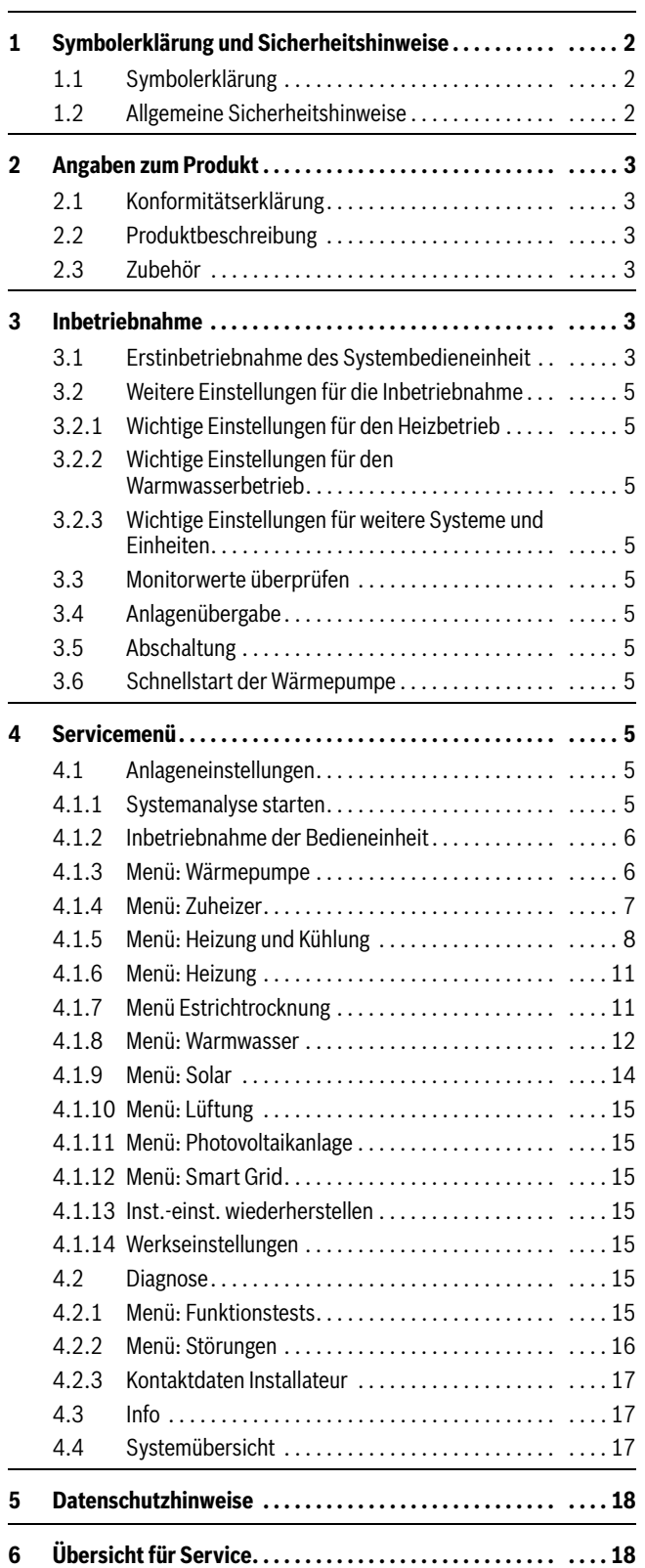

#### **Inhaltsverzeichnis 1 Symbolerklärung und Sicherheitshinweise**

#### <span id="page-1-1"></span><span id="page-1-0"></span>**1.1 Symbolerklärung**

#### **Warnhinweise**

In Warnhinweisen kennzeichnen Signalwörter die Art und Schwere der Folgen, falls die Maßnahmen zur Abwendung der Gefahr nicht befolgt werden.

Folgende Signalwörter sind definiert und können im vorliegenden Dokument verwendet sein:

#### **GEFAHR** וי

**GEFAHR** bedeutet, dass schwere bis lebensgefährliche Personenschäden auftreten werden.

#### **WARNUNG** /ľ

**WARNUNG** bedeutet, dass schwere bis lebensgefährliche Personenschäden auftreten können.

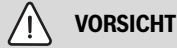

**VORSICHT** bedeutet, dass leichte bis mittelschwere Personenschäden auftreten können.

#### *HINWEIS*

**HINWEIS** bedeutet, dass Sachschäden auftreten können.

#### **Wichtige Informationen**

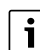

Wichtige Informationen ohne Gefahren für Menschen oder Sachen werden mit dem gezeigten Info-Symbol gekennzeichnet.

#### <span id="page-1-2"></span>**1.2 Allgemeine Sicherheitshinweise**

#### H**Hinweise für die Zielgruppe**

Diese Installationsanleitung richtet sich an Fachleute für Wasserinstallationen, Heizungs- und Elektrotechnik. Die Anweisungen in allen Anleitungen müssen eingehalten werden. Bei Nichtbeachten können Sachschäden und Personenschäden bis hin zur Lebensgefahr entstehen.

- ▶ Installationsanleitungen (Wärmeerzeuger, Heizungsregler, usw.) vor der Installation lesen.
- ▶ Sicherheits- und Warnhinweise beachten.
- ▶ Nationale und regionale Vorschriften, technische Regeln und Richtlinien beachten.

#### H**Bestimmungsgemäße Verwendung**

▶ Produkt ausschließlich zur Regelung von Heizungsanlagen verwenden.

Jede andere Verwendung ist nicht bestimmungsgemäß. Daraus resultierende Schäden sind von der Haftung ausgeschlossen.

#### <span id="page-2-0"></span>**2 Angaben zum Produkt**

Dies ist eine Originalanleitung. Übersetzungen dürfen nicht ohne Zustimmung des Herstellers angefertigt werden.

#### <span id="page-2-1"></span>**2.1 Konformitätserklärung**

Dieses Produkt entspricht in Konstruktion und Betriebsverhalten den europäischen und nationalen Anforderungen.

Mit der CE-Kennzeichnung wird die Konformität des Produkts mit allen anzuwendenden EU-Rechtsvorschriften erklärt, die das Anbringen dieser Kennzeichnung vorsehen.

Der vollständige Text der Konformitätserklärung ist im Internet verfügbar: www.bosch-einfach-heizen.de.

#### <span id="page-2-2"></span>**2.2 Produktbeschreibung**

Das Bedieneinheit verfügt über ein Touchscreen-Display. Um zwischen den Menüoptionen zu wechseln, mit dem Finger wischen, um Einstellungen auszuwählen, auf das Display tippen. Das Bedieneinheit dient zur Regelung der Wärmepumpe, von max. 4 Heizkreisen für Heizen und Kühlen, sowie einem Speicherladekreis für die Warmwasserbereitung, solarer Warmwasserbereitung und solarer Heizungsunterstützung.

- Das Bedieneinheit verfügt über ein Zeitprogramm:
	- Heizungsanlagen: Für jeden Heizkreis 1 Zeitprogramme mit 2 Schaltzeiten je Tag.
	- Warmwasser: Ein Zeitprogramm für die Warmwasserbereitung und ein Zeitprogramm für die Zirkulationspumpe mit jeweils 6 Schaltzeiten je Tag.
- Bestimmte Menüpunkte sind länderabhängig und werden nur angezeigt, wenn an der Bedieneinheit das Land eingestellt wurde, in dem die Wärmepumpe installiert ist.

Der Funktionsumfang und damit die Menüstruktur des Bedieneinheits ist abhängig vom Aufbau der Anlage. Einstellbereiche, Grundeinstellungen und Funktionsumfang sind abhängig von der Anlage vor Ort und weichen ggf. von den Angaben in dieser Anleitung ab.

Die im Display angezeigten Texte sind abhängig von der Software-Version des Bedieneinheits und können ggf. von den Texten in diesem Handbuch abweichen.

- Wenn 2 oder mehr Heiz-/Kühlkreise installiert sind, sind Einstellungen für jeden Heiz-/Kühlkreis verfügbar und erforderlich.
- Wenn weitere Anlagenteile und Module installiert, sind entsprechende Einstellungen verfügbar und erforderlich. Spezifische Einstellungen finden Sie in der Modul- und Zubehördokumentation.

#### <span id="page-2-3"></span>**2.3 Zubehör**

- Funktionsmodule und Fernbedienungen des Regelsystems EMS 2:
- **Raumregler CR10**.
- **Raumregler CR10H** mit integriertem Feuchtefühler.
- **Funkfernbedienung CR20RF** mit integriertem Feuchtefühler. Funkmodul K30RF erforderlich.
- **Systemfernbedienung RT800** mit integriertem Feuchtefühler.
- **MM 100**: Mischermodul.
- **MS 100**: Solarmodul.
- **MS 200**: erweitertes Solarmodul.
- **MU100**: Modul für externe Störmeldung.

#### **Mit folgenden Modulen ist keine Kombination möglich**:

• FR..., FW..., TF..., TR..., TA..., CR/CW 100/400/800

#### <span id="page-2-4"></span>**3 Inbetriebnahme**

#### **WARNUNG**

#### **Verbrühungsgefahr!**

Beim Aktivieren der Funktion "Extra-Warmwasser" sind Warmwassertemperaturen über 60 °C möglich. Deshalb muss eine Mischeinrichtung installiert werden.

#### *HINWEIS*

#### **Schäden am Fußboden!**

Bei zu hohen Temperaturen sind Schäden am Fußboden möglich.

- ▶ Bei Fußbodenheizung darauf achten, dass die Maximaltemperatur des jeweiligen Fußbodentyps nicht überschritten wird.
- ▶ Ggf. einen zusätzlichen Temperaturwächter am Spannungseingang der jeweiligen Zirkulationspumpe oder an einen der externen Eingänge anschließen.

#### **Übersicht Inbetriebnahme**

- 1. Sicherstellen, dass alle elektrischen Anschlüsse (Netzspannung und Signalkabel) der Anlage und des Zubehörs ordnungsgemäß ausgeführt sind.
- 2. Kodierung der Zubehörmodule ausführen (Anleitungen für die Module beachten).
- 3. Sicherstellen, dass die Heizungsanlage komplett mit Wasser gefüllt ist und entlüftet wurde.
- 4. Anlage einschalten.
- 5. Erstinbetriebnahme der Systembedieneinheit UI 800 CS durchführen ( $\rightarrow$  Kapitel "Erstinbetriebnahme der Bedieneinheit").
- 6. Bei Bedarf weitere Inbetriebnahmeschritte ausführen, siehe Kapitel "Weitere Einstellungen für die Inbetriebnahme".
- 7. Einstellungen im Servicemenü überprüfen und bei Bedarf vornehmen  $(\rightarrow$  Kapitel "Servicemenü").
- 8. Angezeigte Warnungen und Störungen beheben und Störungshistorie zurücksetzen.
- 9. Anlagenübergabe  $(\rightarrow)$  Kapitel "Anlagenübergabe").

#### <span id="page-2-5"></span>**3.1 Erstinbetriebnahme des Systembedieneinheit**

Wenn das Bedieneinheit erstmalig an die Spannungsversorgung angeschlossen wird, startet ein Konfigurationsassistent. Wenn der Assistent abgeschlossen ist, können Sie wählen, ob Sie zum Startmenü wechseln oder zusätzliche Einstellungen im Servicemenü vornehmen möchten.

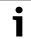

Einige Funktionen werden nur im Display angezeigt, wenn sie aktiviert wurden bzw. das entsprechende Zubehör installiert ist.

### i

In jeder Anlageninstallation werden nur die Menüs der installierten Module und Bauteile angezeigt. Die verfügbaren Menüoptionen können je nach Land bzw. Markt unterschiedlich sein.

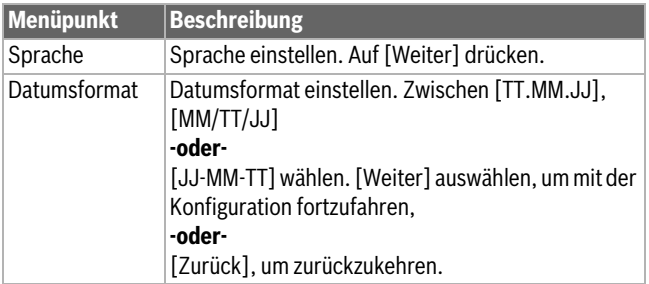

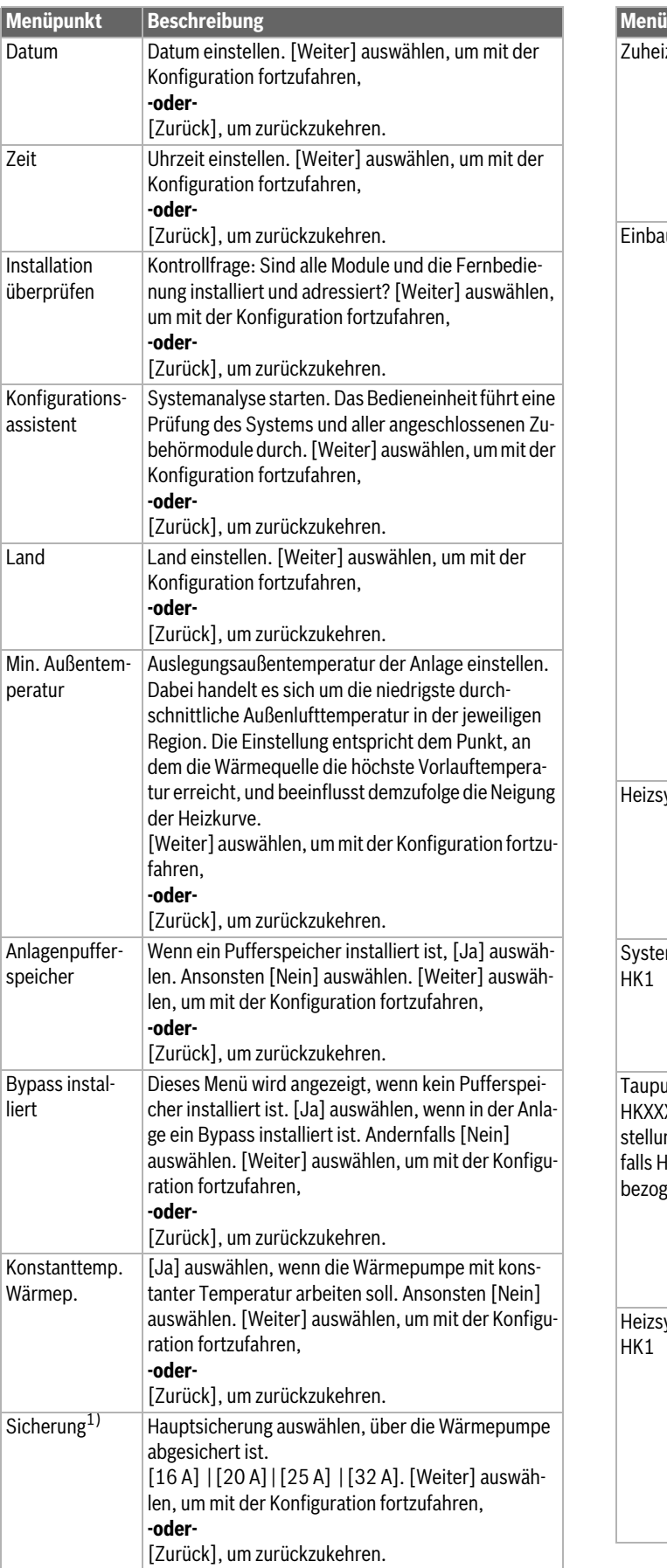

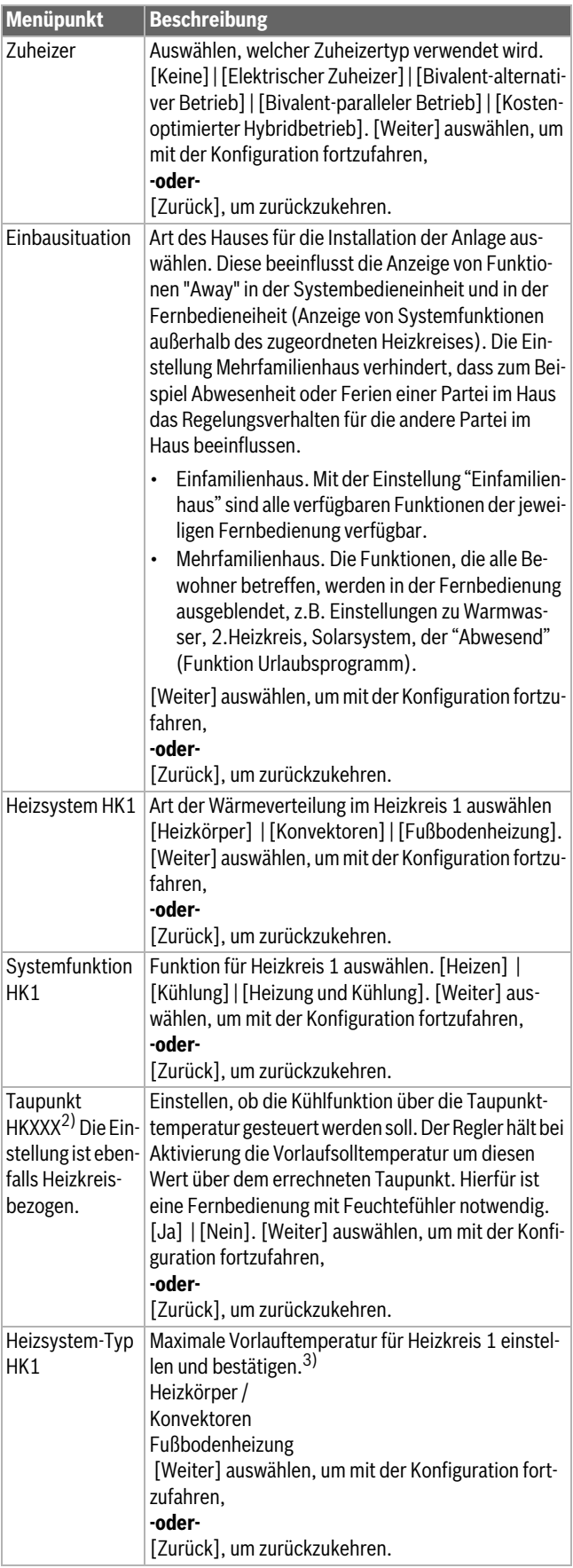

#### Auslegungstemperatur HK1 Dimensionierte Vorlauftemperatur für Heizkreis 1 einstellen und bestätigen. Heizkörper / Konvektoren Fußbodenheizung Um die Konfiguration fortzusetzen, Weiter auswählen. **-oder-**Um zurückzukehren, Zurück auswählen. **Menüpunkt Beschreibung**

Wenn es in einer Heizungsanlagen mehrere Heizkreise gibt, diese wie Heizkreis 1 konfigurieren.

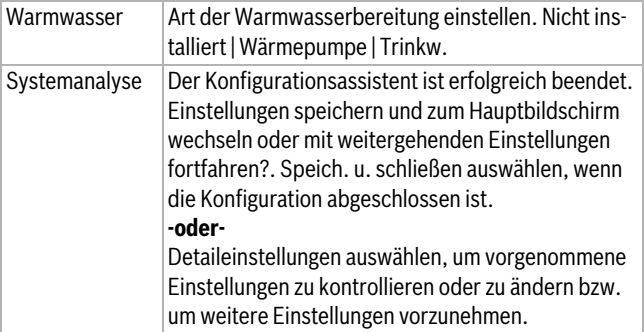

1) Dieses Menü wird nur angezeigt, wenn ein Leistungswächter installiert ist.

- 2) Dieses Menü wird nur angezeigt, wenn die Funktion Heizkörper oder Konvektor und Kühlung oder Heizung und Kühlung für den Heizkreis ausgewählt wurde.
- 3) Die maximale Temperatur ist abhängig von der Inneneinheit

#### *Tab. 1 Konfigurationsassistent*

#### <span id="page-4-0"></span>**3.2 Weitere Einstellungen für die Inbetriebnahme**

Wenn Funktionen deaktiviert wurden, werden nicht notwendige Menüoptionen nicht mehr angezeigt.

Nach dem Abschluss der Inbetriebnahme unbedingt alle Einstellungen speichern. Dafür im Servicemenü auf **Installateureinstell. speichern** tippen.

#### <span id="page-4-1"></span>**3.2.1 Wichtige Einstellungen für den Heizbetrieb**

In der Regel werden alle relevanten Einstellungen während der Inbetriebnahme vorgenommen. Bei Bedarf können jedoch im Heizungsmenü weitere Einstellungen überprüft und geändert werden.

- ▶ Einstellungen im Menü für Heizkreis 1 …4 überprüfen.
	- **Heizkurve** entsprechend den Anlagenanforderungen einstellen.

#### <span id="page-4-2"></span>**3.2.2 Wichtige Einstellungen für den Warmwasserbetrieb**

Die Einstellungen im Warmwassermenü müssen bei der Inbetriebnahme überprüft und ggf. angepasst werden. Nur so wird sichergestellt, dass der Warmwasserbetrieb einwandfrei funktioniert.

▶ Einstellungen im Warmwassermenü überprüfen.

#### <span id="page-4-3"></span>**3.2.3 Wichtige Einstellungen für weitere Systeme und Einheiten**

Wenn weitere spezielle Systeme oder Einheiten montiert sind, werden weitere Menüoptionen verfügbar, z. B. das Menü für Lüftung, Pool oder Solar.

Um die einwandfreie Funktion zu gewährleisten, die entsprechende technische Dokumentation des Systems bzw. der Einheit beachten.

#### <span id="page-4-4"></span>**3.3 Monitorwerte überprüfen**

Die überwachten Werte können über das Menü Info oder den Info-Button aufgerufen werden. Das Menü enthält Angaben zu den Monitorwerten, den Wärmepumpenstatus, den Anlagenstatus, den Status zugehöriger Komponenten, den Status des Zubehörs sowie die Statistik.

#### <span id="page-4-5"></span>**3.4 Anlagenübergabe**

▶ Benutzer in die Wirkungsweise und die Bedienung der Bedieneinheit und des Zubehörs einweisen.

▶ Benutzer über die vorgenommenen Einstellungen informieren.

#### <span id="page-4-6"></span>**3.5 Abschaltung**

Im Normalfall ist die Einheit eingeschaltet. Die Anlage wird beispielsweise nur für Wartungszwecke abgeschaltet.

 $\mathbf i$ 

Standby bedeutet, dass die Anlage komplett ausgeschaltet ist und keine Sicherheitsfunktionen, wie Frostschutz, aktiv sind.

- ▶ Um die Anlage vorübergehend auszuschalten:
	- Option > **Menü** im Startmenü auswählen
	- Für weitere Menüoptionen **Expertenansicht** > **Ein** auswählen.
	- **Standby-Betrieb** in der Liste auswählen
	- Auf **Ja** drücken
- ▶ Um die Anlage einzuschalten:
	- Auf das Display drücken.
	- **Ja** wählen.
- ▶ Um die Anlage dauerhaft abzuschalten: Spannungsversorgung der gesamten Anlage und aller Bus-Teilnehmer unterbrechen.

### $\mathbf i$

Nach einem Stromausfall oder längerer Betriebsunterbrechung über mehrere Stunden müssen Datum und Uhrzeit wieder eingestellt werden. Alle anderen Einstellungen bleiben dauerhaft erhalten.

#### <span id="page-4-7"></span>**3.6 Schnellstart der Wärmepumpe**

- Um das Servicemenü zu öffnen, Taste Menü gedrückt halten, bis zum Ende des Countdowns.
- ▶ **Anlageneinstellungen** öffnen.
- ▶ **Wärmepumpe** wählen.
- ▶ **Schneller Kompressorstart** wählen.
- ▶ Wenn die Frage **Schnellstart des Kompressors?** angezeigt wird, **Ja** wählen.

Die Schnellstartfunktion erhöht die Wärmeanforderung, sodass die Wärmepumpe schnellstmöglich startet.

#### <span id="page-4-8"></span>**4 Servicemenü**

- Um das Servicemenü zu öffnen, Taste Menü gedrückt halten, bis der Countdown abgelaufen ist (ca. 5 Sekunden).
- ▶ Um das gewünschte Menü zu öffnen, das Eingabefeld für eine Einstellung zu aktivieren oder Änderungen zu bestätigen, auf die jeweilige Option tippen.
- ▶ d antippen, um die aktuelle Menüebene zu verlassen.
- ▶ In einigen Menüs nach dem Ändern von Einstellungen **Ja** oder **Nein** auswählen.
- ▶ Wenn alle Einstellungen abgeschlossen sind, mit  $\ominus$  zurückkehren und **Ja** auswählen, um das Servicemenü zu verlassen.

#### **-oder-**

▶ **Nein** auswählen, um im Servicemenü zu bleiben.

 $\mathbf i$ 

Die Standardwerte werden **fett** angezeigt. Bei einigen Einstellungen sind die Standardwerte von der angeschlossenen Wärmequelle abhängig.

#### <span id="page-4-9"></span>**4.1 Anlageneinstellungen**

#### <span id="page-4-10"></span>**4.1.1 Systemanalyse starten**

Die Bedieneinheit erkennt automatisch, welche BUS-Knoten in der Anlage installiert sind, und passt das Menü und die Grundeinstellungen entsprechend an.

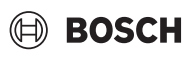

- ▶ Um das Servicemenü zu öffnen, Menütaste ca. 5 Sekunden lang gedrückt halten.
- ▶ Menü **Anlageneinstellungen** > **Inbetriebnahme** öffnen
- ▶ Die Einstellungen müssen nicht bestätigt werden. Wenn alle Einstellungen im ausgewählten Menü abgeschlossen sind, mit 
gurückkehren.

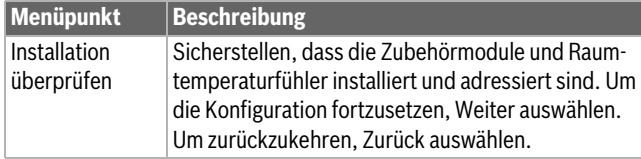

*Tab. 2 Systemanalyse starten*

#### <span id="page-5-0"></span>**4.1.2 Inbetriebnahme der Bedieneinheit**

Die Bedieneinheit erkennt automatisch, welche BUS-Knoten in der Anlage installiert sind, und passt das Menü und die Grundeinstellungen entsprechend an.

- ▶ Um das Servicemenü zu öffnen, Menütaste ca. 5 Sekunden lang gedrückt halten.
- ▶ Menü **Anlageneinstellungen** > **Inbetriebnahme** öffnen
- ▶ Die Einstellungen müssen nicht bestätigt werden. Wenn alle Einstellungen im ausgewählten Menü abgeschlossen sind, mit <>>
zurückkehren.

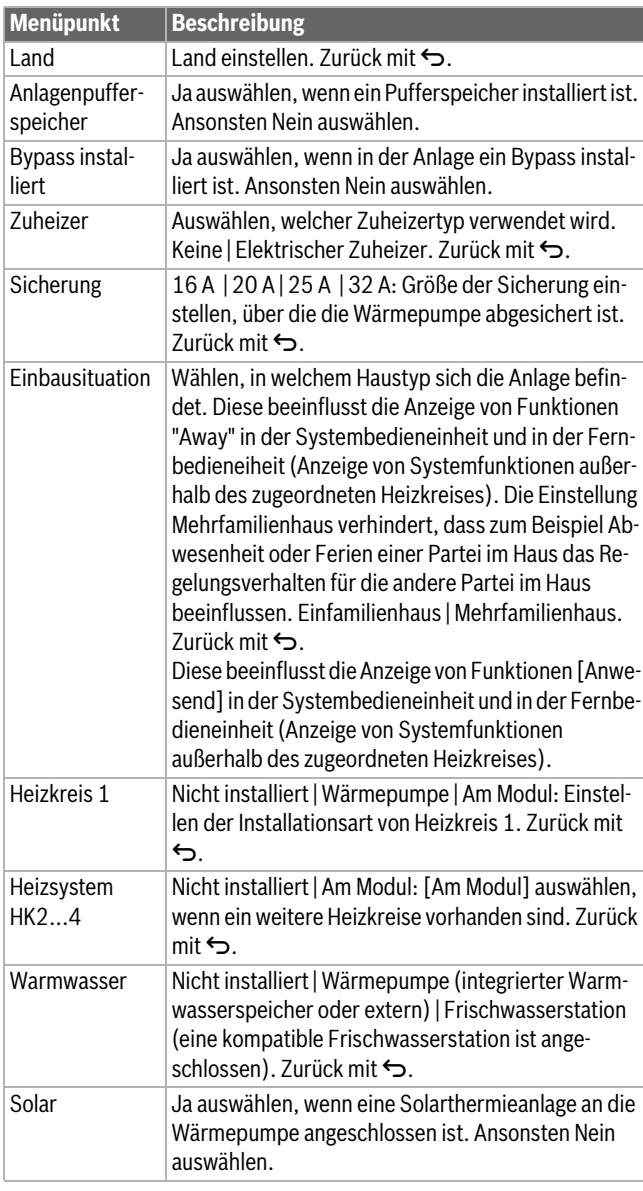

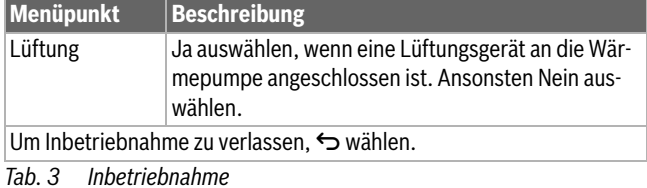

#### <span id="page-5-1"></span>**4.1.3 Menü: Wärmepumpe**

In diesem Menü werden die speziellen Einstellungen für die Wärmepumpe vorgenommen. Welche Einstellungen angezeigt werden, ist vom Anlagenaufbau, der Konfiguration sowie dem installierten Zubehör abhängig.

 $\mathbf i$ 

Die Menüoptionen EVU-Sperrzeit 1 ist nur mit Menü Externer Eingang 1 verfügbar. Nach EVU-Vorgaben die entsprechende Sperrzeit auswählen.

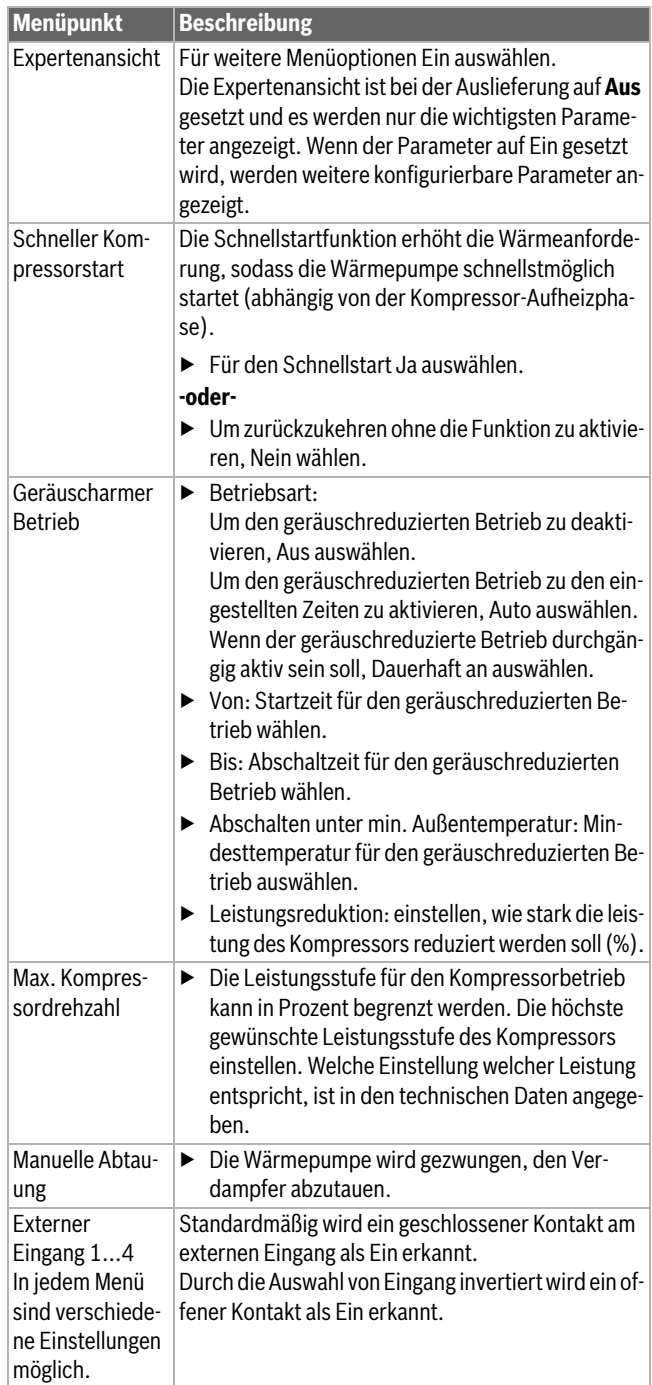

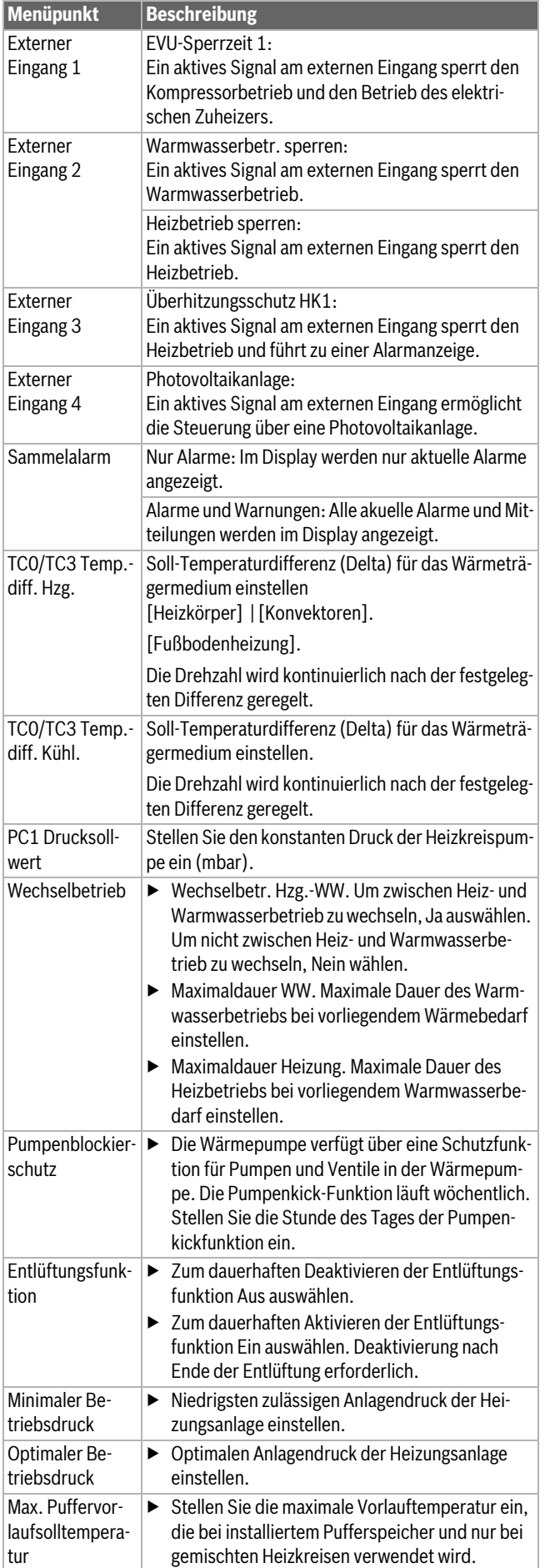

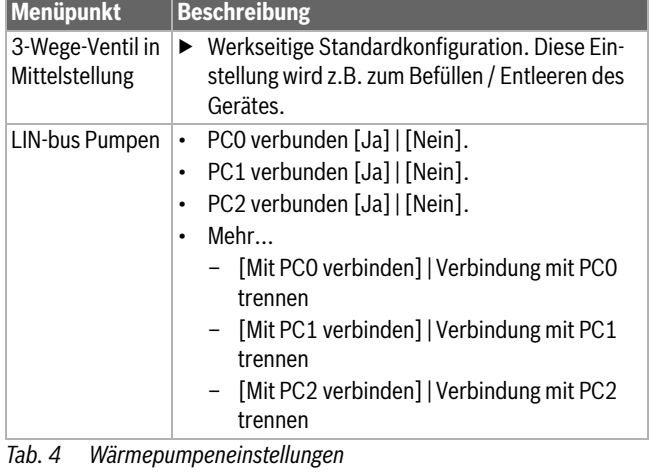

#### <span id="page-6-0"></span>**4.1.4 Menü: Zuheizer**

In diesem Menü können Einstellungen für den Zuheizer vorgenommen werden. Diese Einstellungen sind nur zugänglich, wenn die Anlage wie hier beschrieben aufgebaut und konfiguriert ist und die verwendete Einheit diese Einstellung unterstützt.

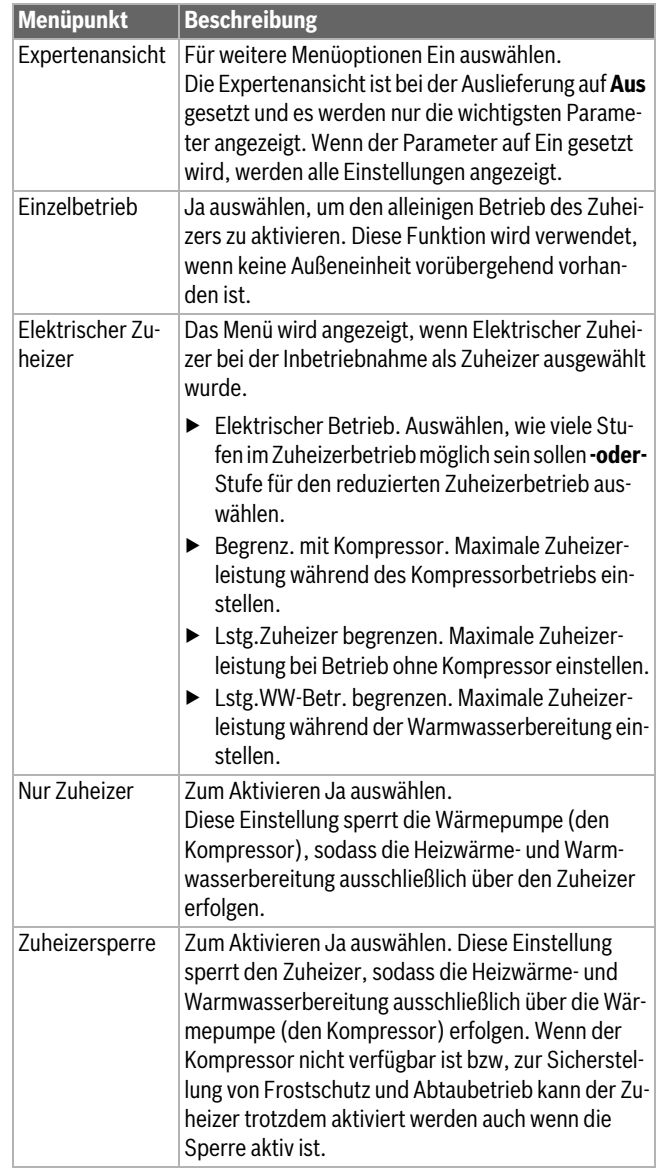

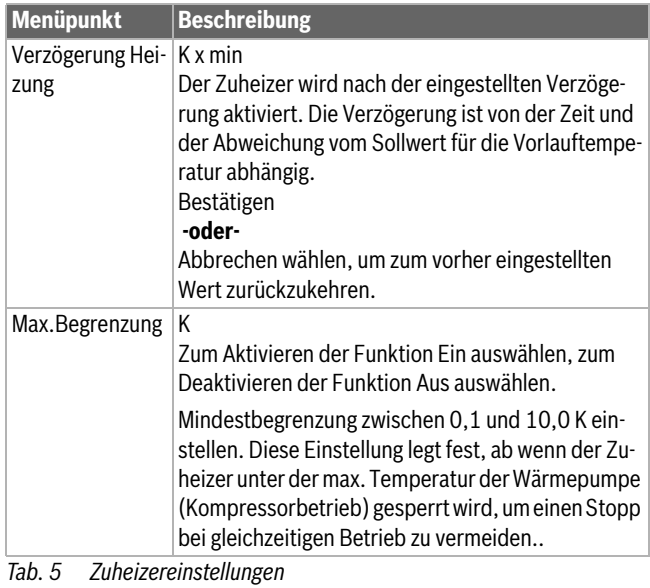

### <span id="page-7-0"></span>**4.1.5 Menü: Heizung und Kühlung**

Menü für allgemeine Einstellungen für den Heiz- und Kühlbetrieb.

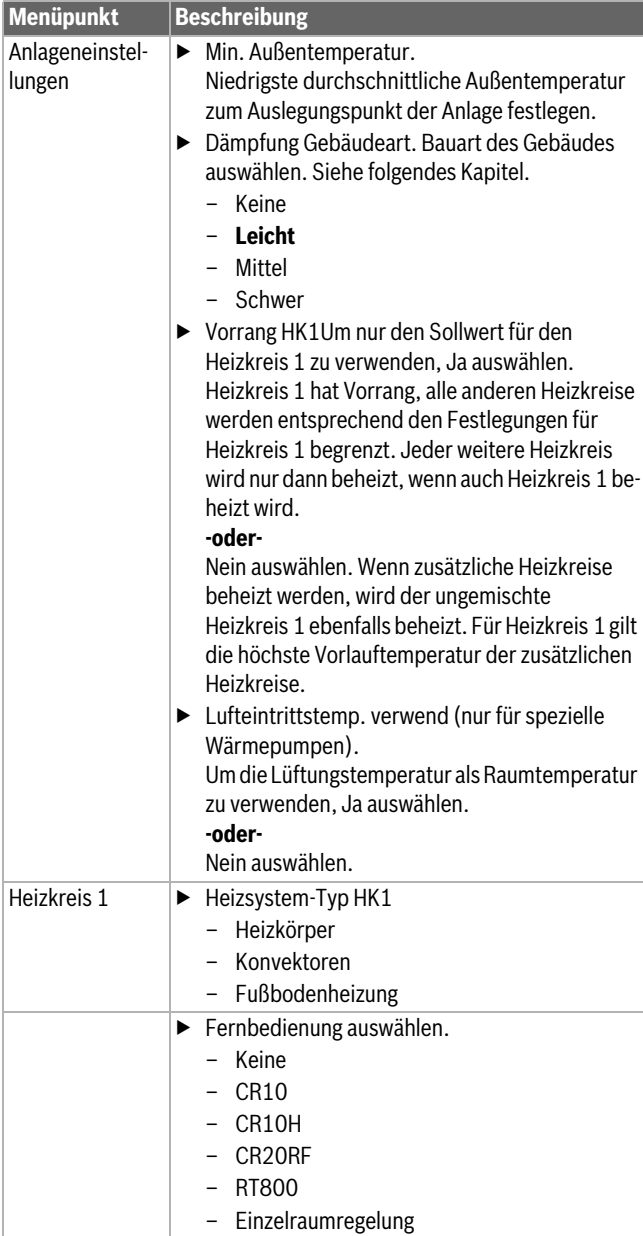

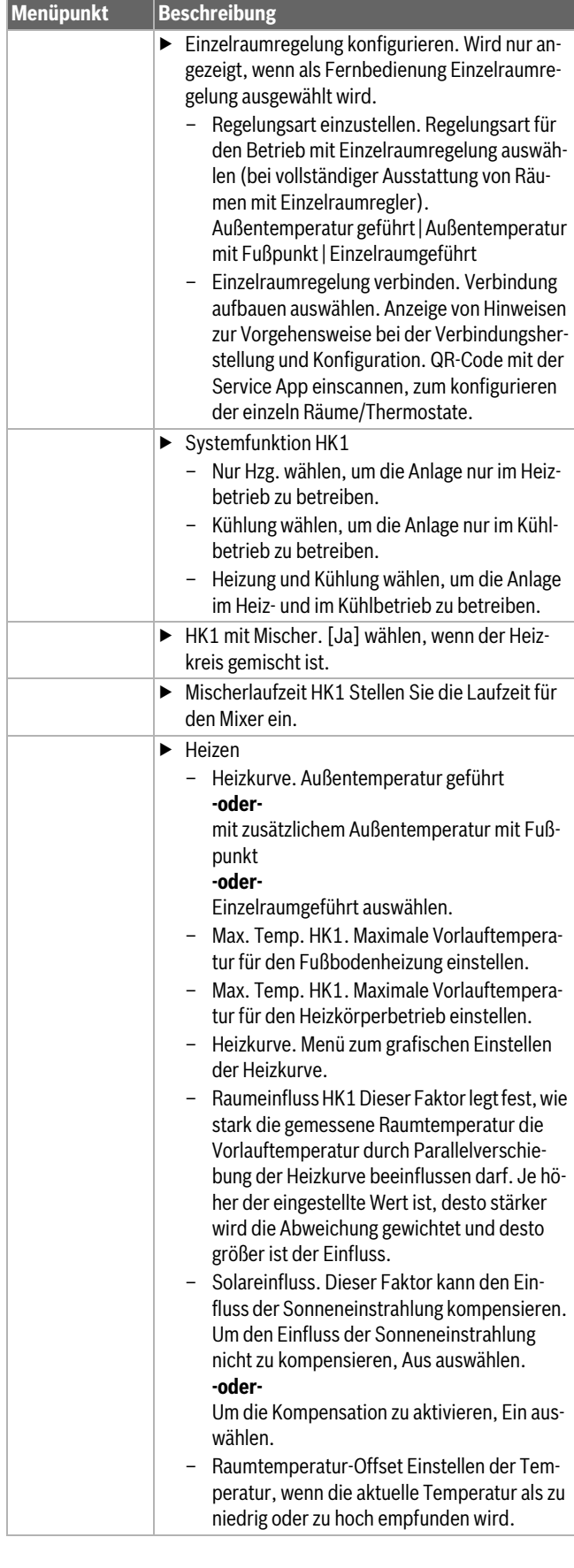

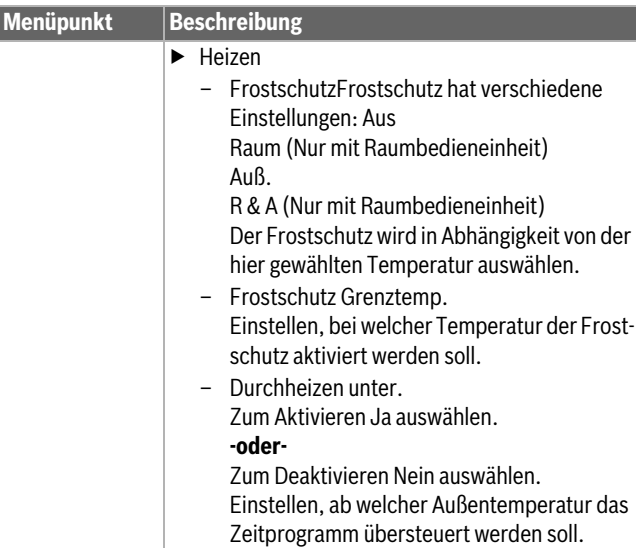

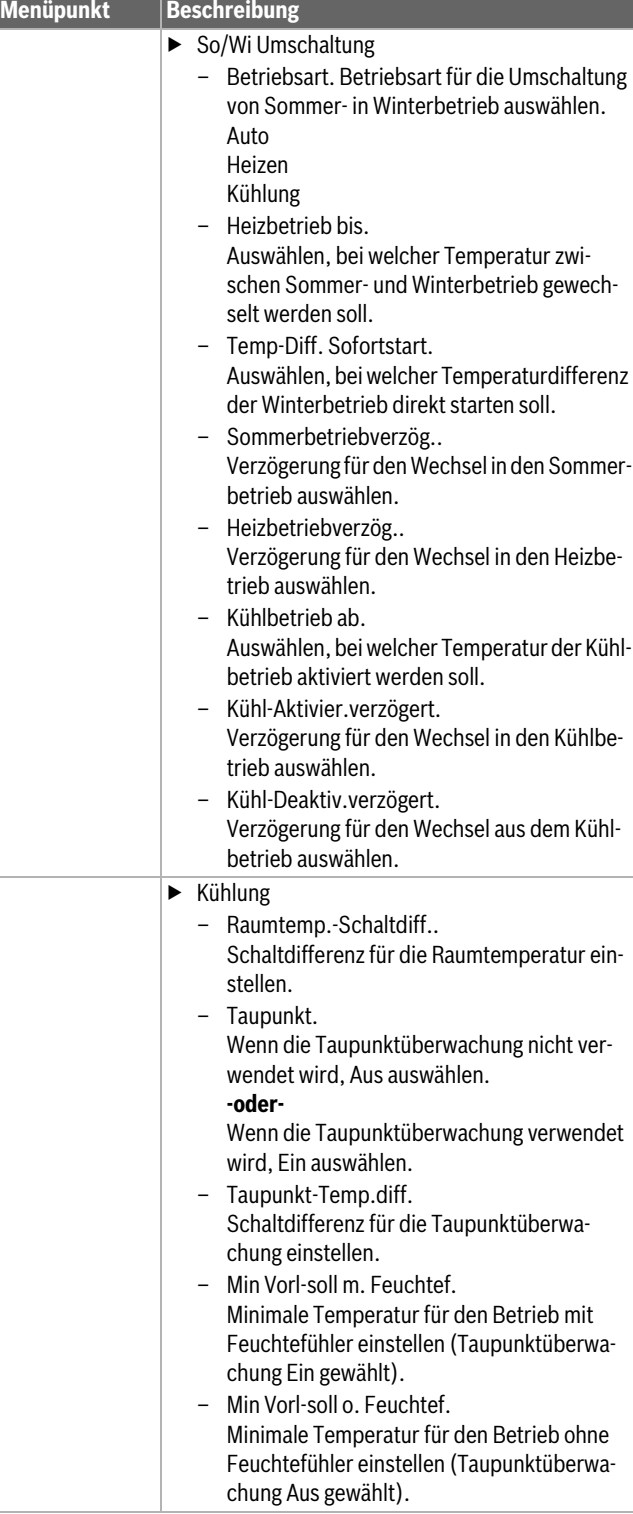

*Tab. 6 Einstellungen für Heizen/Kühlen*

#### **Heizkurve**

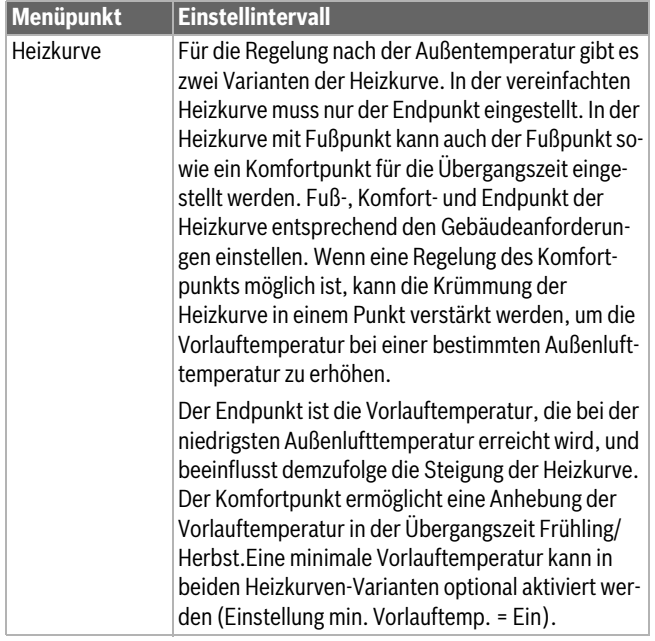

*Tab. 7 Einstellmenü für die Heizkurve*

 $\overline{\mathbf{i}}$ Wenn eine dauerhaft eine Heizkennlinie mit Vorlauftemperatur über 45°C eingestellt wird, kann dies die Lebensdauer des Geräts beeinträchtigen.

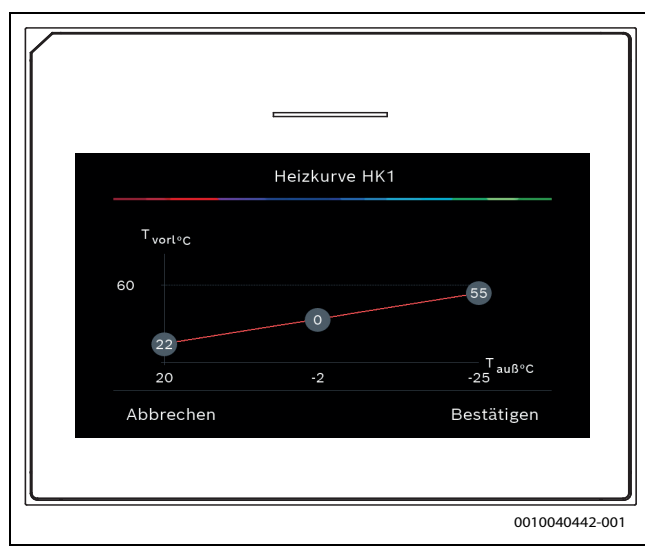

*Bild 1 Startbild für die Heizkurveneinstellung bei Regelungsart Außentemperatur mit Fußpunkt (und Komfortpunkt)*

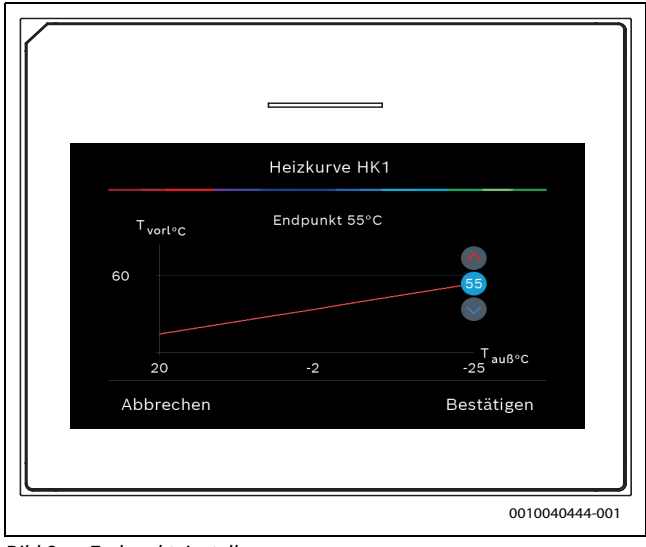

*Bild 2 Endpunkteinstellung*

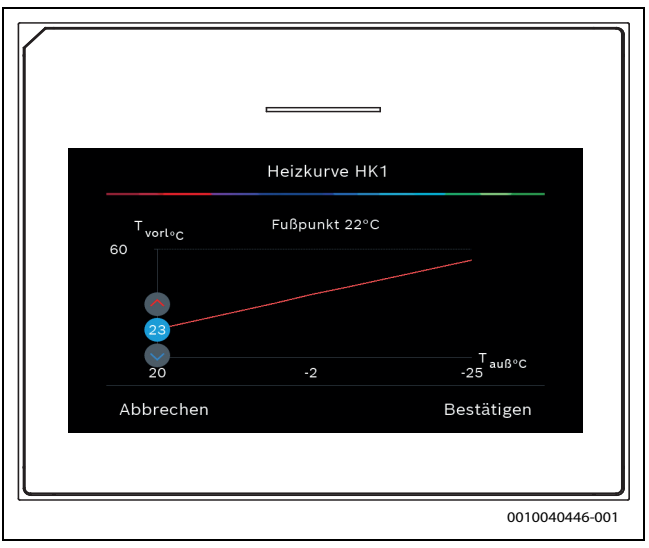

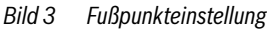

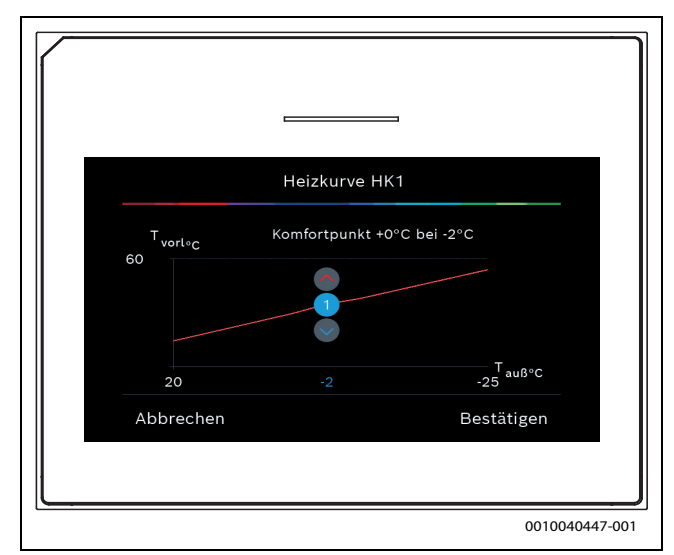

*Bild 4 Komfortpunkteinstellung (nur bei Einstellung Regelungsart Außentemperaturgeführt mit Fußpunkt)*

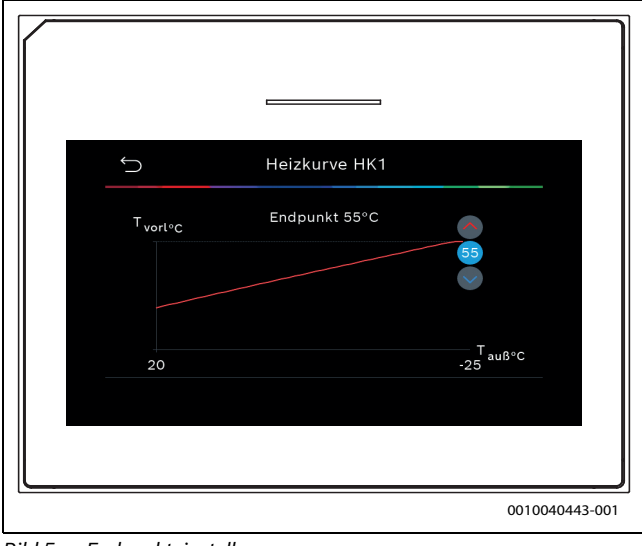

*Bild 5 Endpunkteinstellung*

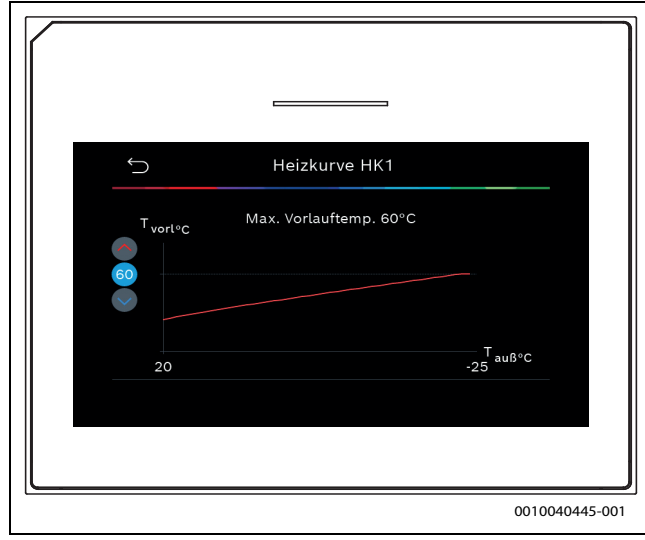

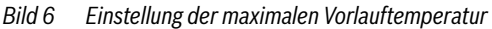

#### <span id="page-10-0"></span>**4.1.6 Menü: Heizung**

#### **Gebäudeart**

Wenn die Dämpfung aktiv ist, werden Schwankungen der Außenlufttemperatur entsprechend der Gebäudeart gedämpft. Durch die Dämpfung der Außenlufttemperatur wird die thermische Trägheit des Gebäudekörpers über die Heizkennlinie in der Regelung berücksichtigt.

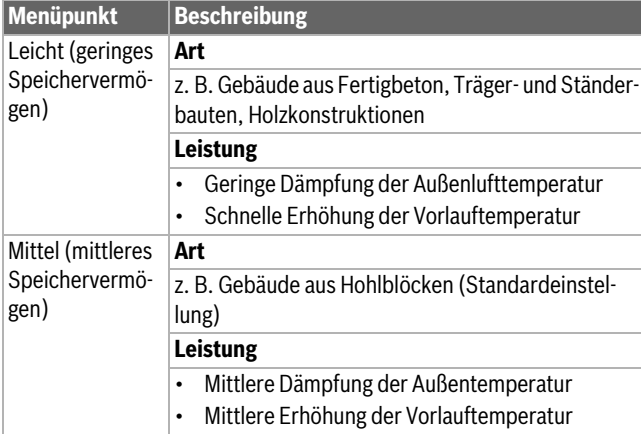

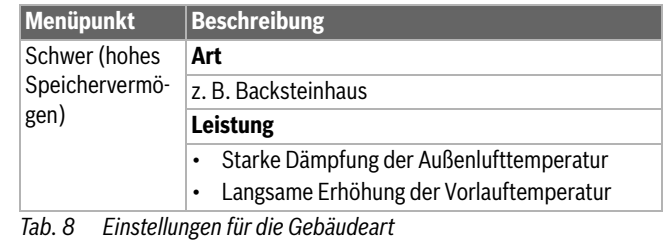

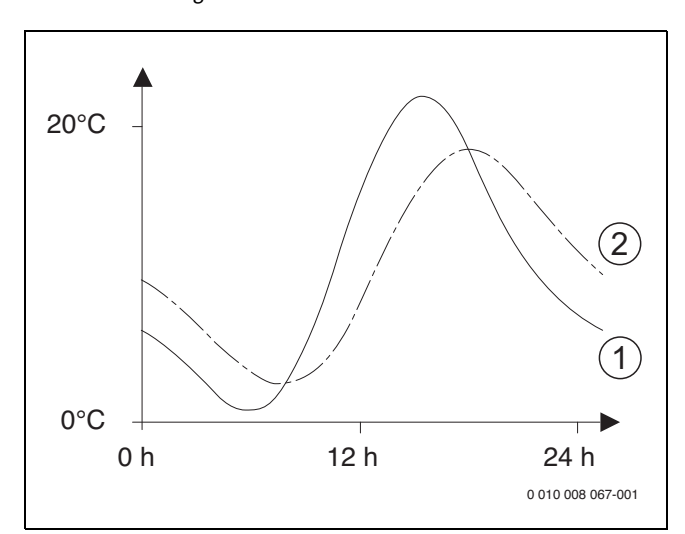

*Bild 7 Beispiel für angepasste Außenlufttemperatur:*

- [1] Aktuelle Außenlufttemperatur
- [2] Gedämpfte Außenlufttemperatur

#### <span id="page-10-1"></span>**4.1.7 Menü Estrichtrocknung**

Dieses Menü ist nur verfügbar, wenn mindestens ein Fußbodenheizkreis in der Anlage installiert und eingestellt ist.

In diesem Menü wird ein Estrichtrocknungsprogramm für den ausgewählten Heizkreis oder die gesamte Anlage eingestellt. Um neuen Estrich zu trocknen, durchläuft die Heizung einmal selbsttätig das Estrichtrocknungsprogramm.

Nach einem Spannungsausfall oder einem Abschalten der Wärmepumpe, setzt die Bedieneinheit das Estrichtrocknungsprogramm automatisch fort. Dabei darf der Spannungsausfall nicht länger andauern, als die Gangreserve der Bedieneinheit (≥ 4h) oder die eingestellte maximale Unterbrechungsdauer.

#### *HINWEIS*

#### **Gefahr der Schädigung oder Zerstörung des Estrichs!**

- ▶ Bei Mehrkreisanlagen kann diese Funktion nur in Verbindung mit einem gemischten Heizkreis verwendet werden.
- ▶ Estrichtrocknung nach den Angaben des Estrichherstellers einstellen.
- ▶ Anlagen trotz Estrichtrocknung täglich besuchen und das vorgeschriebene Protokoll führen.

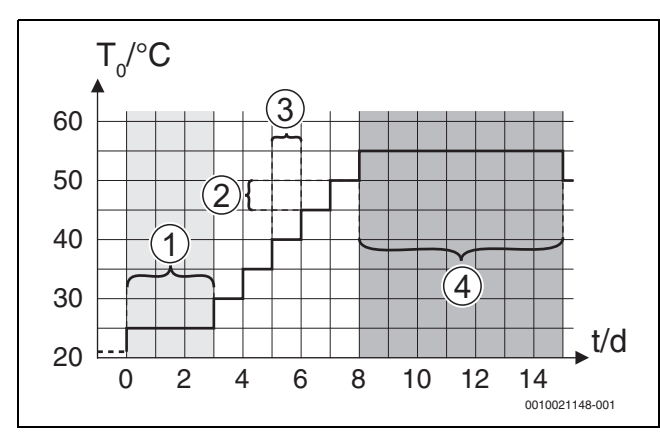

<span id="page-11-1"></span>*Bild 8 Ablauf der Estrichtrocknung mit den Grundeinstellungen in der Aufheizphase*

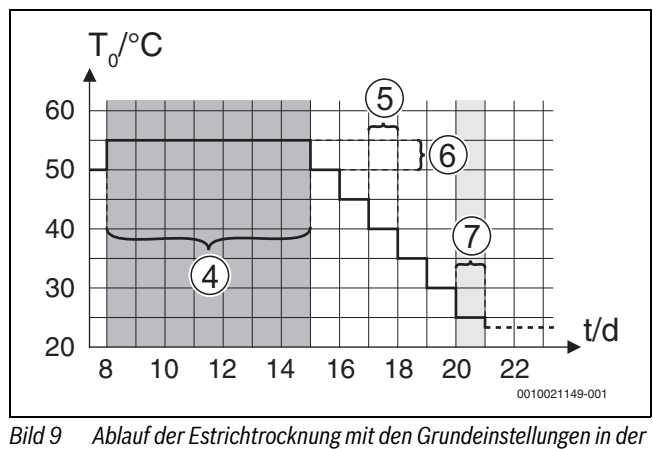

<span id="page-11-2"></span>*Abkühlphase*

#### **Legende zu Abb[. 8](#page-11-1) und Abb. [9](#page-11-2):**

- $T_0$  Vorlauftemperatur<br>t Zeit (in Tagen)
- Zeit (in Tagen)

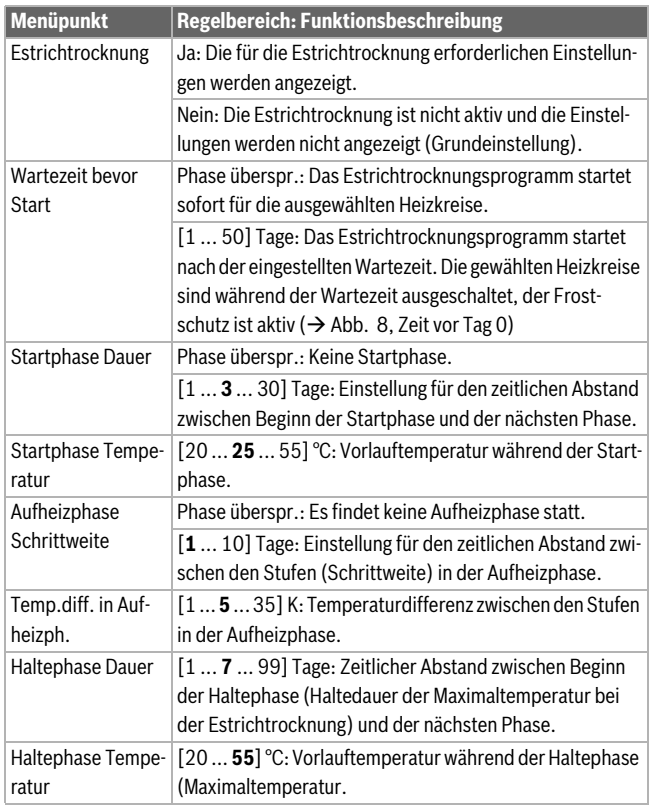

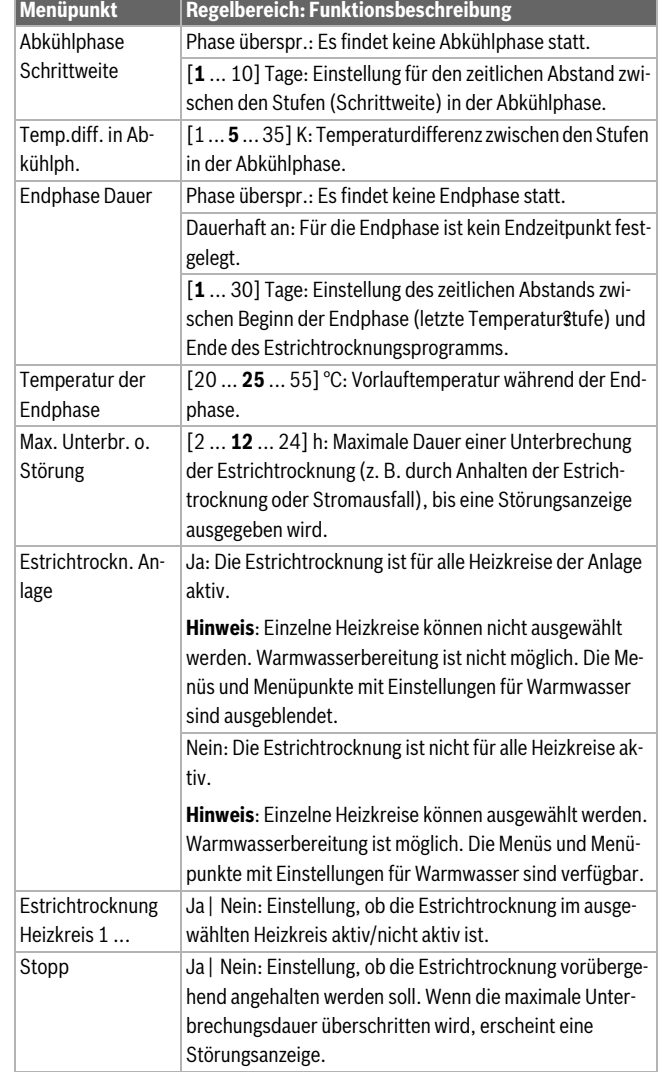

BOSCH

*Tab. 9 Einstellungen im Menü Estrichtrocknung (Abb. [8](#page-11-1) und [9](#page-11-2) zeigen die Grundeinstellung des Estrichtrocknungsprogramms)*

#### <span id="page-11-0"></span>**4.1.8 Menü: Warmwasser**

In diesem Menü können Warmwassereinstellungen vorgenommen werden. Diese Einstellungen sind nur zugänglich, wenn die Anlage wie hier beschrieben aufgebaut und konfiguriert ist und die verwendete Einheit diese Einstellung unterstützt.

Um Krankheitserreger (z. B. Legionellen) abzutöten, die thermische Desinfektion regelmäßig durchführen. Für größere Warmwasseranlagen gelten gegebenenfalls spezielle Rechtsbestimmungen für die thermische Desinfektion.

### $\mathbf i$

Der Warmwasserbetrieb ist bei der Lieferung aktiviert.

▶ Wenn keine Warmwasseranlage installiert ist, den Warmwasserbetrieb bei der Inbetriebnahme deaktivieren.

### $\overline{\mathbf{i}}$

Die Einstellbereiche und Vorgabewerte für Warmwasser sind abhängig von der installierten Kombination aus Wärmepumpe und Inneneinheit, daher hier nicht angegeben.

▶ Sehen Sie im entsprechenden Installationsanleitung des Inneneinheit nach, um den Bereich und die Standardwerte zu erfahren.

Bei der Inbetriebnahme können verschiedene Optionen für die Warmwasserbereitung ausgewählt werden, Nicht installiert | Wärmepumpe | Frischwasserstation

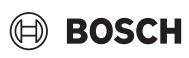

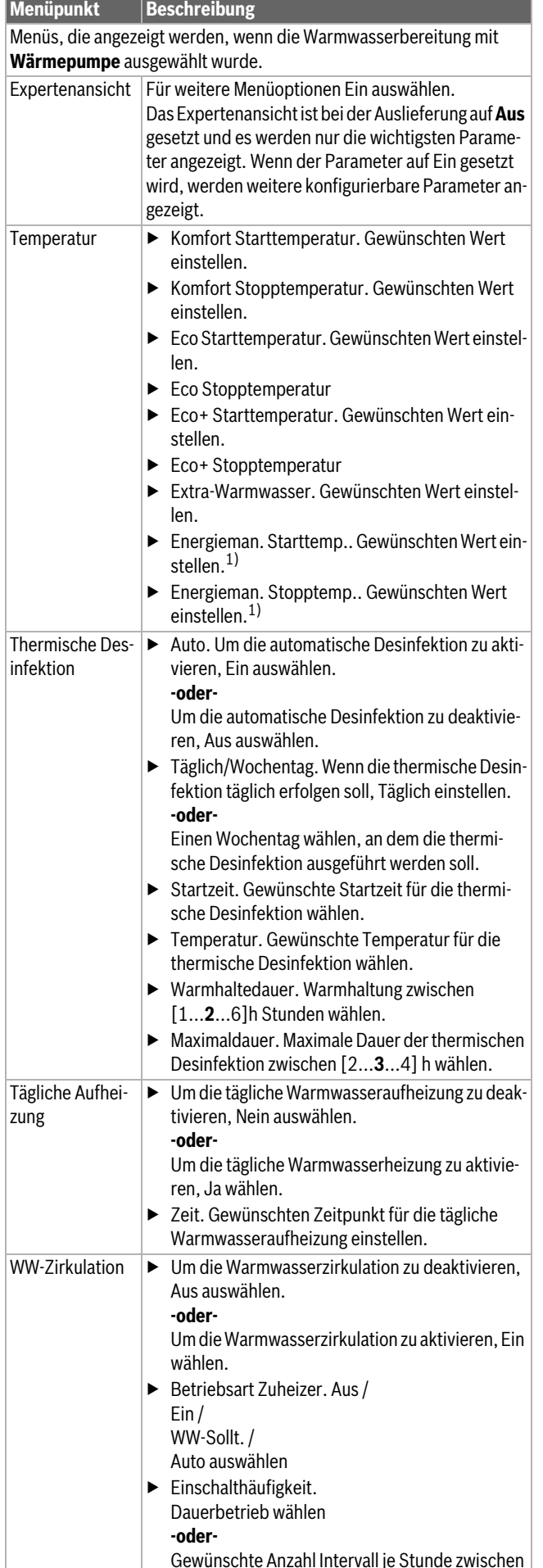

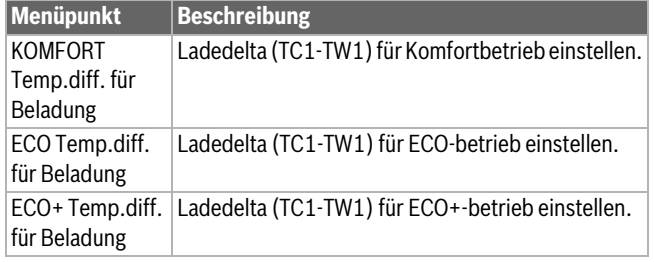

1) Verfügbar mit angeschlossenem und eingerichtetem Energiemanager.

*Tab. 10 Einstellungen für Warmwasserbereitung mit Wärmepumpe*

<span id="page-12-0"></span>

| <b>Menüpunkt</b>                                              | <b>Beschreibung</b>                                                                                                    |
|---------------------------------------------------------------|----------------------------------------------------------------------------------------------------|
| Menüs, die angezeigt werden, wenn die Warmwasserbereitung mit |                                                                                                    |
| Frischwasserstation ausgewählt wurde.                         |                                                                                                    |
| Expertenansicht                                               | Für weitere Menüoptionen Ein auswählen.<br>Das Expertenansicht ist bei der Auslieferung auf Aus<br>gesetzt und es werden nur die wichtigsten Parame-<br>ter angezeigt. Wenn der Parameter auf Ein gesetzt<br>wird, werden weitere konfigurierbare Parameter an-<br>gezeigt.                                                                                                    |
| Größe Frisch-                                                 | Größe der Frischwasserstation auswählen.                                                                                                    |
| wasserstation                                                 | 15/20l/min<br>27 l/min<br>40 l/min <sup>1)</sup>                                                                                                    |
| Aktuelle Konfigu-<br>ration FriWa                             | Anzeige der aktuellen Konfiguration für die Frisch-<br>wasserstation.                                                                                                    |
| Aktuelle Konfigu-<br>ration FriWa                             | Ändern der Konfiguration für die Frischwasserstati-<br>on. Konfig. Frischwassersystem ändern. Um die<br>Konfiguration zu ändern, Ja auswählen. Um fortzu-<br>fahren, Nein auswählen.<br>Konfiguration FriWa ändern. Komponenten zur Kon-<br>figuration für die Frischwasserstation hinzufügen<br>oder daraus entfernen.                                                                                                    |
| Temperatur                                                    | Temperatur Komfort. Gewünschten Wert einstel-<br>▶<br>len.<br>Temperatur ECO. Gewünschten Wert einstellen.<br>▶<br>Extra-Warmwasser. Gewünschten Wert einstel-<br>▶<br>len.<br>Max. Temperatur. Gewünschten Wert zwischen<br>▶<br>einstellen.                                                                                                    |
| Thermische Des-<br>infektion                                  | Auto. Um die automatische Desinfektion zu akti-<br>▶<br>vieren, Ein auswählen.<br>-oder-<br>Um die automatische Desinfektion zu deaktivie-<br>ren, Aus auswählen.<br>Täglich/Wochentag. Wenn die thermische Desin-<br>▶<br>fektion täglich erfolgen soll, Täglich einstellen.<br>-oder-<br>Einen Wochentag wählen, an dem die thermi-<br>sche Desinfektion ausgeführt werden soll.<br>Startzeit. Gewünschte Startzeit für die thermi-<br>sche Desinfektion wählen.<br>▶ Temperatur. Gewünschte Temperatur für die<br>thermische Desinfektion wählen.<br>▶ Warmhaltedauer, Wählen Sie die Anzahl Stun-<br>den für die Warmhaltung.<br>Maximaldauer. Wählen Sie die maximale Dauer<br>für die thermische Desinfektion in Stunden aus. |

[1...**4**...6] wählen. Ein Intervall dauert 3 min.

#### Servicemenü

### **ED BOSCH**

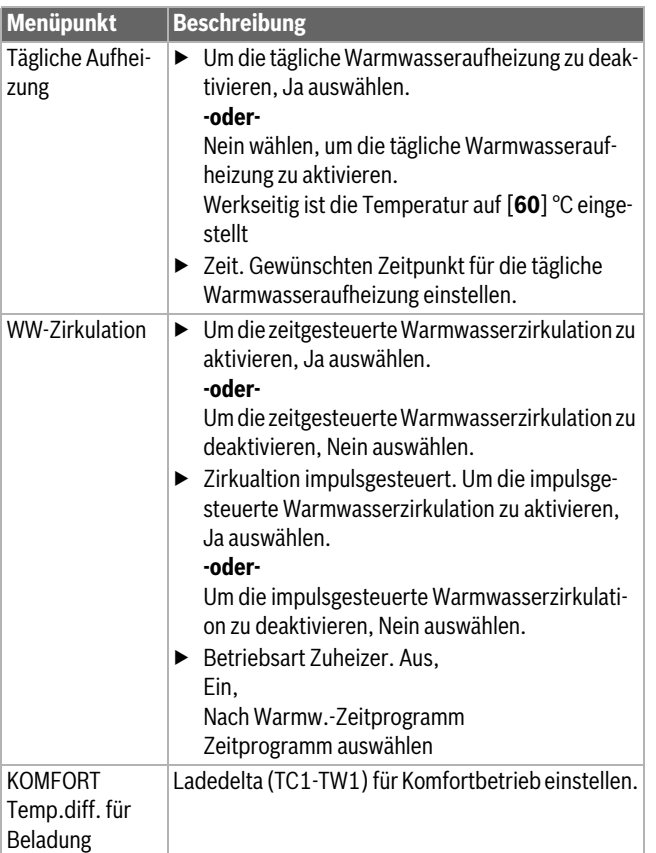

1) Nicht für alle Wärmepumpen verfügbar

*Tab. 11 Einstellungen für Warmwasserbereitung mit Frischwasserstation*

#### <span id="page-13-0"></span>**4.1.9 Menü: Solar**

In diesem Menü werden die Einstellungen für die Solarthermieanlage vorgenommen. Die Einstellungen sind nur zugänglich, wenn die Anlage entsprechend aufgebaut und konfiguriert ist und die verwendete Einheit diese Einstellungen unterstützt.

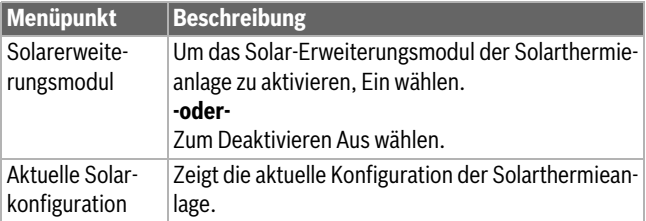

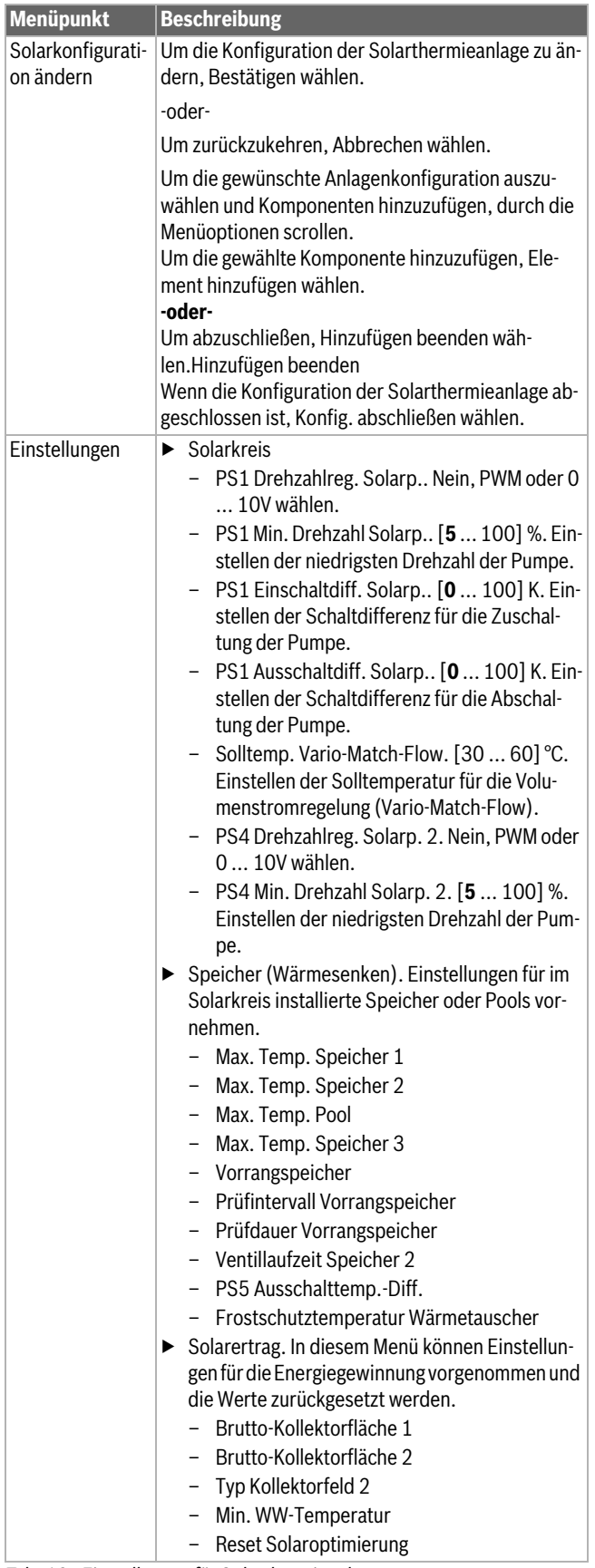

*Tab. 12 Einstellungen für Solarthermieanlagen*

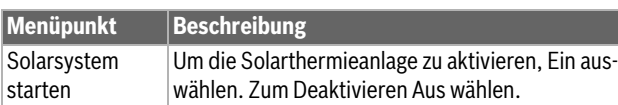

*Tab. 13 Einstellungen für Solarthermieanlagen*

#### <span id="page-14-0"></span>**4.1.10 Menü: Lüftung**

In diesem Menü werden die Einstellungen für die Lüftung vorgenommen. Die Einstellungen sind nur zugänglich, wenn die Anlage entsprechend aufgebaut und konfiguriert ist und die verwendete Einheit diese Einstellungen unterstützt.

### $\mathbf i$

Alle Einstellungen finden Sie in der lüftungsspezifischen Dokumentation, die im oberen Karton des Lüftungsgeräts enthalten ist.

#### <span id="page-14-1"></span>**4.1.11 Menü: Photovoltaikanlage**

In diesem Menü werden die Einstellungen für das Photovoltaik-System (PV-System) vorgenommen. Diese Einstellungen sind nur verfügbar, wenn die Anlage entsprechend aufgebaut und konfiguriert ist und der verwendete Gerätetyp die jeweiligen Einstellungen unterstützt.

### j.

Wenn Photovoltaik-Energie verfügbar und ein Pufferspeicher installiert ist sowie alle Heizkreise gemischte Heizkreise sind, wird der Pufferspeicher auf die Maximaltemperatur der Wärmepumpe aufgeheizt.

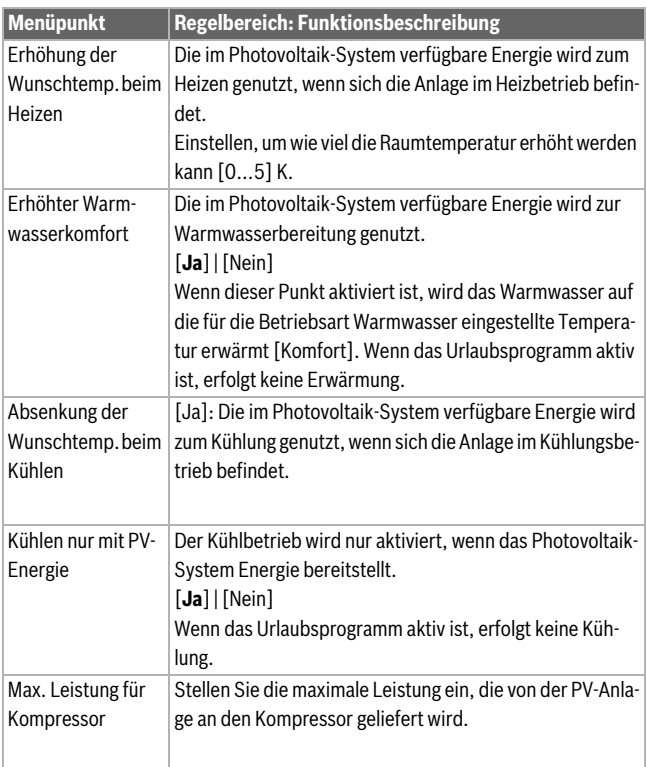

*Tab. 14 Einstellungen im Menü Photovoltaik-System*

#### <span id="page-14-2"></span>**4.1.12 Menü: Smart Grid**

In diesem Menü werden die Smart Grid-Einstellungen vorgenommen. Diese Einstellungen sind nur verfügbar, wenn die Anlage entsprechend aufgebaut und konfiguriert ist und der verwendete Gerätetyp die jeweiligen Einstellungen unterstützt.

### $\mathbf i$

Wenn Smart Grid-Energie verfügbar und ein Pufferspeicher installiert ist sowie alle Heizkreise einen Mischer haben, wird der Pufferspeicher auf die Maximaltemperatur der Wärmepumpe aufgeheizt.

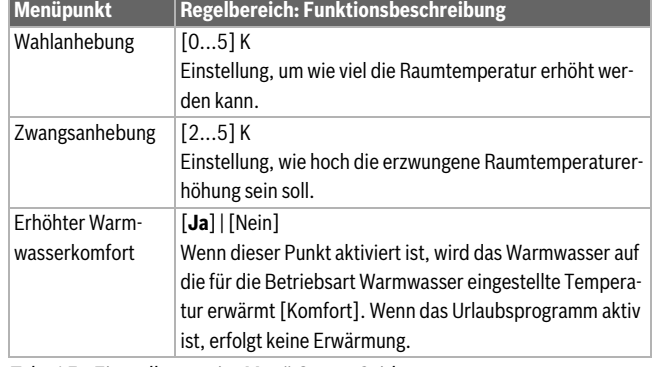

*Tab. 15 Einstellungen im Menü Smart Grid*

#### <span id="page-14-3"></span>**4.1.13 Inst.-einst. wiederherstellen**

Um zu den Einstellungen zurückzukehren, die während der Inbetriebnahme vorgenommen und als Installateureinstellungen gespeichert wurden, Inst.-einst. wiederherstellen auswählen. Zum Bestätigen Ja auswählen. Um ohne Rücksetzung zurückzukehren, Nein auswählen.

#### <span id="page-14-4"></span>**4.1.14 Werkseinstellungen**

Um zu den Werkseinstellungen zurückzukehren, Werkseinstellungen auswählen. Zum Bestätigen Ja auswählen. Um ohne Rücksetzung zurückzukehren, Nein auswählen.

#### <span id="page-14-5"></span>**4.2 Diagnose**

#### <span id="page-14-6"></span>**4.2.1 Menü: Funktionstests**

Über das Menü Funktionstests können aktive Komponenten der Heizungsanlage einzeln getestet werden. Wenn die Funktion **Funktionstests aktivieren** in diesem Menü auf Ja gesetzt wird, wird der Normalbetrieb der gesamten Anlage abgebrochen. Alle Einstellungen werden gespeichert. Die Einstellungen in diesem Menü gelten nur vorübergehend. Wenn für **Funktionstests aktivieren** die Option Nein eingestellt oder das Menü Funktionstests geschlossen wird, sind die gespeicherten Einstellungen wieder gültig. Die zur Verfügung stehenden Funktionen und Einstellungsmöglichkeiten sind anlagenabhängig.

Zum Ausführen von Funktionstests, werden jeweils die Parameter für die einzelnen Bauteile eingestellt. Um zu überprüfen, ob der Kompressor, das Mischerventil, die Umwälzpumpe bzw. das 3-Wege-Ventil ordnungsgemäß reagieren, wird das Verhalten der einzelnen Komponenten kontrolliert.

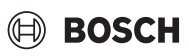

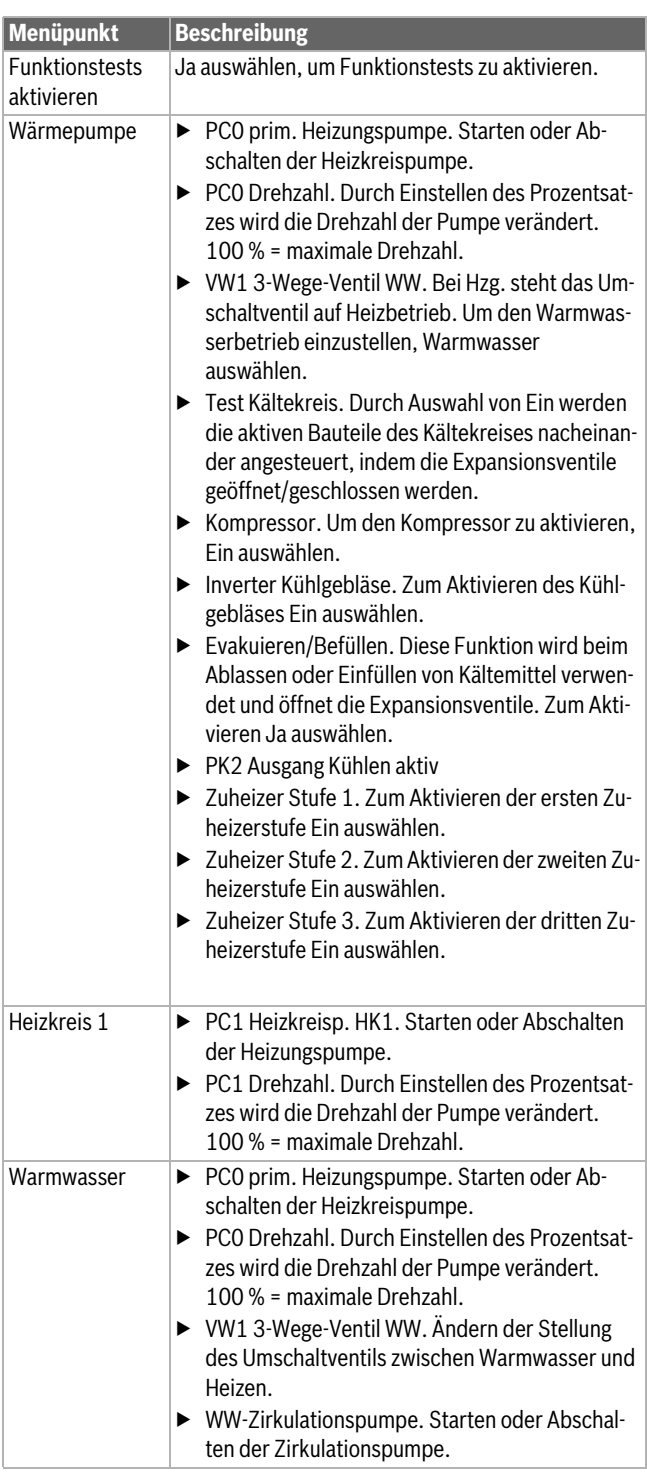

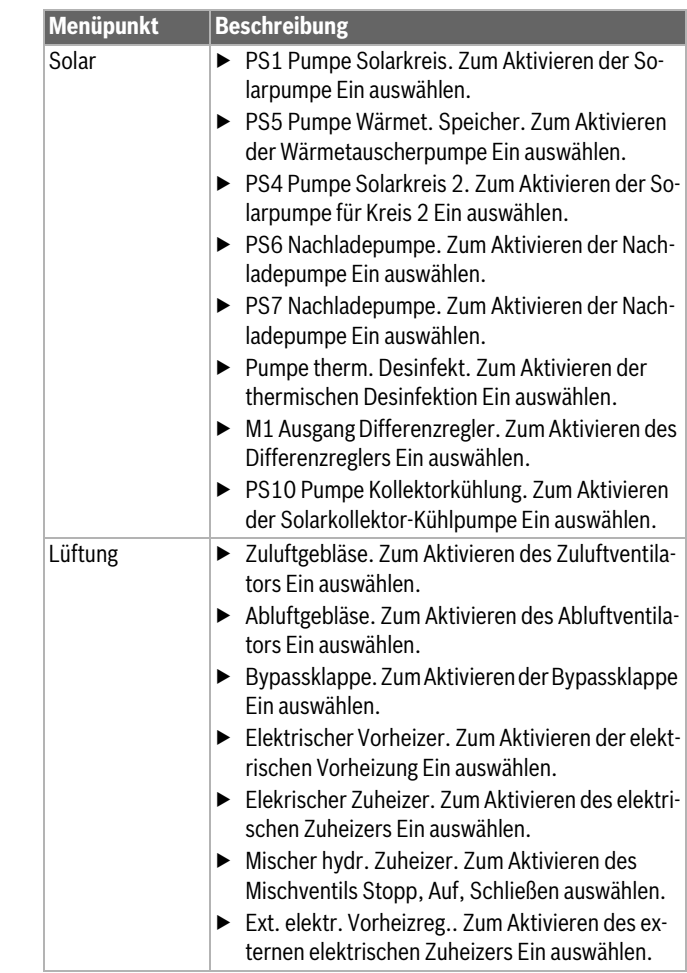

*Tab. 16 Funktionstest*

#### <span id="page-15-0"></span>**4.2.2 Menü: Störungen**

In diesem Menü werden die aktuellen Alarme und die Störungshistorie angezeigt.

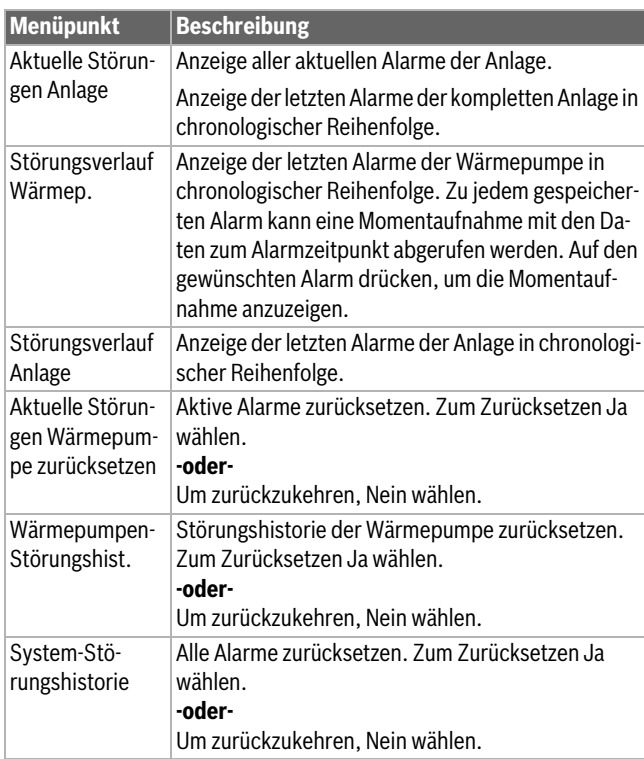

*Tab. 17 Alarmmenü*

#### <span id="page-16-0"></span>**4.2.3 Kontaktdaten Installateur**

- ▶ Um die Kontaktdaten des Installateurs einzugeben, Kontaktdaten Installateur auswählen. Name, Adresse und Telefonnummer eingeben. Eingaben mit Bestätigen bestätigen.
- ▶ Kunden die Wirkungsweise und die Bedienung der Bedieneinheit und des Zubehörs erklären.
- ▶ Kunden über die gewählten Einstellungen informieren.

### <span id="page-16-1"></span>**4.3 Info**

In diesem Menü werden der Status und Informationen zur Wärmepumpe, zum Zubehör und zur Anlage angezeigt. Dabei umfasst die Anzeige nur Informationen zu Funktionen und Zubehörkomponenten, die tatsächlich in der Wärmepumpe und in der Anlage installiert sind.Dieses Info-Menü ist über das (i) Icon in der Kopfzeile aus jedem Service-Menü zugänglich.

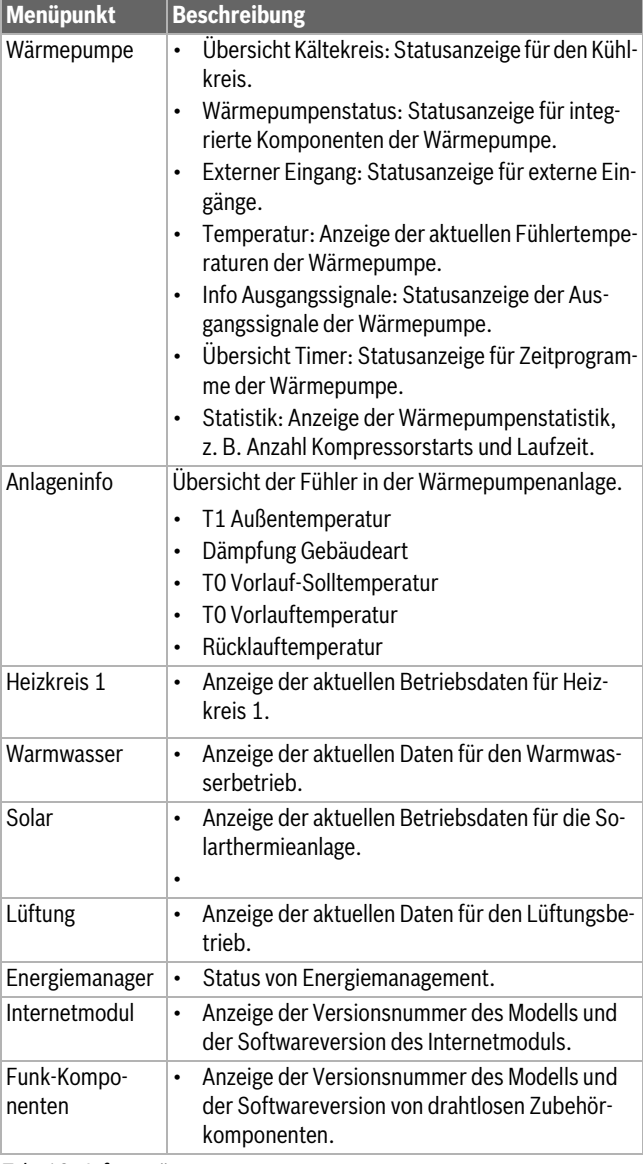

*Tab. 18 Infomenü*

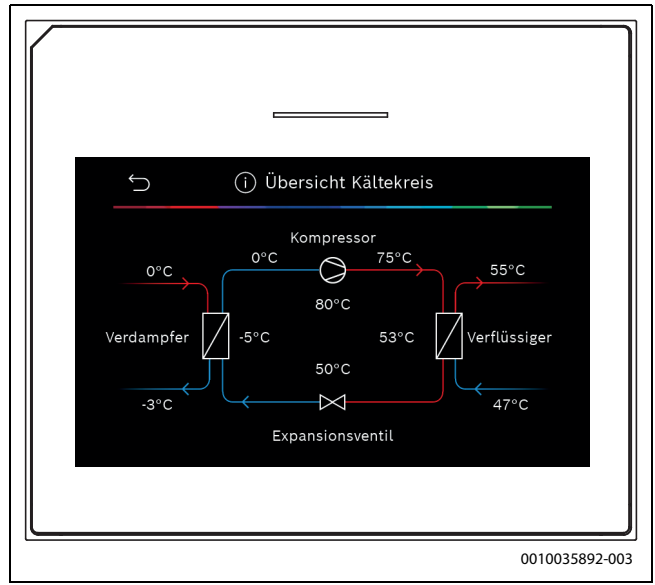

*Bild 10 Übersicht Kühlkreis*

#### <span id="page-16-2"></span>**4.4 Systemübersicht**

Dieses Menü enthält die wichtigsten Betriebsdaten der Wärmepumpe.

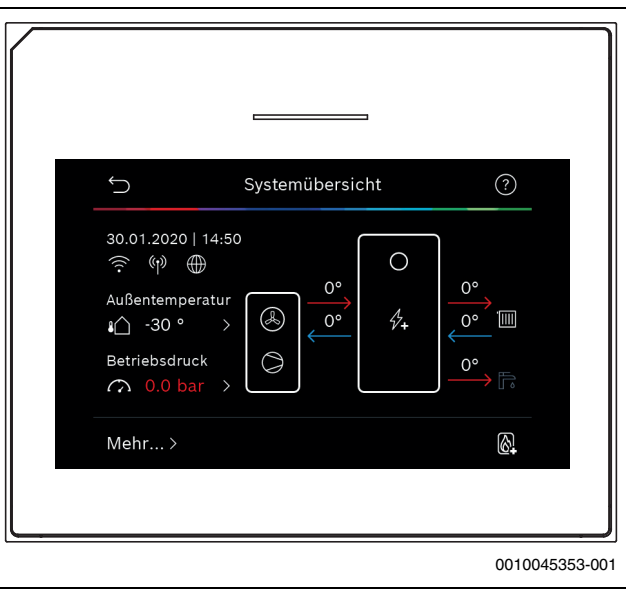

*Bild 11 Systemübersicht Wärmepumpe*

#### <span id="page-17-0"></span>**5 Datenschutzhinweise**

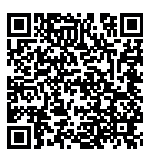

Wir, die **[DE] Bosch Thermotechnik GmbH, Sophienstraße 30-32, 35576 Wetzlar, Deutschland, [AT] Robert Bosch AG, Geschäftsbereich Thermotechnik, Göllnergasse 15-17, 1030 Wien, Österreich, [LU] Ferroknepper Buderus S.A., Z.I. Um Monkeler, 20, Op den Drieschen, B.P.201 L-4003** 

**Esch-sur-Alzette, Luxemburg** verarbeiten Produkt- und Installationsinformationen, technische Daten und Verbindungsdaten, Kommunikationsdaten, Produktregistrierungsdaten und Daten zur Kundenhistorie zur Bereitstellung der Produktfunktionalität (Art. 6 Abs. 1 S. 1 b DSGVO), zur Erfüllung unserer Produktüberwachungspflicht und aus Produktsicherheitsgründen (Art. 6 Abs. 1 S. 1 f DSGVO), zur Wahrung unserer Rechte im Zusammenhang mit Gewährleistungs- und Produktregistrierungsfragen (Art. 6 Abs. 1 S. 1 f DSGVO), zur Analyse des Vertriebs unserer Produkte sowie zur Bereitstellung von individuellen und produktbezogenen Informationen und Angeboten (Art. 6 Abs. 1 S.1 f DSGVO). Für die Erbringung von Dienstleistungen wie Vertriebs- und Marketingdienstleistungen, Vertragsmanagement, Zahlungsabwicklung, Programmierung, Datenhosting und Hotline-Services können wir externe Dienstleister und/oder mit Bosch verbundene Unternehmen beauftragen und Daten an diese übertragen. In bestimmten Fällen, jedoch nur, wenn ein angemessener Datenschutz gewährleistet ist, können personenbezogene Daten an Empfänger außerhalb des Europäischen Wirtschaftsraums übermittelt werden. Weitere Informationen werden auf Anfrage bereitgestellt. Sie können sich unter der folgenden Anschrift an unseren Datenschutzbeauftragten wenden: Datenschutzbeauftragter, Information Security and Privacy (C/ISP), Robert Bosch GmbH, Postfach 30 02 20, 70442 Stuttgart, DEUTSCHLAND.

Sie haben das Recht, der auf Art. 6 Abs. 1 S. 1 f DSGVO beruhenden Verarbeitung Ihrer personenbezogenen Daten aus Gründen, die sich aus Ihrer besonderen Situation ergeben, oder zu Zwecken der Direktwerbung jederzeit zu widersprechen. Zur Wahrnehmung Ihrer Rechte kontaktieren Sie uns bitte unter **[DE] privacy.ttde@bosch.com, [AT]** 

**DPO@bosch.com, [LU] DPO@bosch.com**. Für weitere Informationen folgen Sie bitte dem QR-Code.

#### <span id="page-17-1"></span>**6 Übersicht für Service**

Folgende Übersicht zeigt die Aufgliederung der einzelnen Menüoptionen. Um das Servicemenü zu öffnen, Taste "Menü" gedrückt halten, bis der Countdown abgelaufen ist (ca. 5 Sekunden). In jeder Anlageninstallation werden nur die Menüs der installierten Module und Bauteile angezeigt. Die verfügbaren Menüoptionen können je nach Land bzw. Markt unterschiedlich sein.

#### **Service**

#### **Anlageneinstellungen**

- **Systemanalyse**
- Inbetriebnahme
- Land
- Anlagenpufferspeicher
- Bypass installiert
- Zuheizer auswählen
- Keine
- Elektrischer Zuheizer
- Sicherung
	- 16 A
	- 20 A
	- 25 A
	- 32 A
- Einbausituation
	- Einfamilienhaus
	- Mehrfamilienhaus
- Mischer HK2
	- Nicht installiert
	- Am Modul
- Warmwasser
	- Nicht installiert
	- Wärmepumpe
	- Frischwasserstation
- Solar
- Lüftung
- Wärmepumpe
	- Expertenansicht
	- Schneller Kompressorstart
	- Geräuscharmer Betrieb
		- **Betriebsart**
	- Von
	- Bis
	- Abschalten unter min. Außentemperatur
	- Gebläsedrehzahl
	- Schaltdifferenz Ein/Aus
	- Schaltdifferenz Heizen
	- Schaltdifferenz Kühlen
	- Manuelle Abtauung
	- Externer Eingang
		- Externer Eingang 1
			- Eingang invertiert
			- EVU-Sperrzeit 1
		- Externer Eingang 2
			- Eingang invertiert
			- Warmwasserbetr. sperren
			- Heizbetrieb sperren
		- Externer Eingang 3
			- Eingang invertiert
				- Überhitzungsschutz HK1
		- Externer Eingang 4

### (a) BOSCH

- Eingang invertiert
- Photovoltaikanlage
- Sammelalarm
	- Nur Alarme
	- Alarme und Warnungen
- Durchflusserkennung
- Min. Durchfluss
- PC0 Drehzahl
- TC0/TC3 Temp.-diff. Hzg.
- TC0/TC3 Temp.-diff. Kühl.
- PC0 Max. Pumpen Leistung
- PC0 Min. Pumpen Leistung
- Wechselbetrieb
	- Wechselbetr. Hzg.-WW
	- Maximaldauer WW
	- Maximaldauer Heizung
- Blockierschutz
- Zuheizer
	- Expertenansicht
	- Einzelbetrieb
	- Nur Zuheizer
	- Zuheizersperre
	- Verzögerung Heizung
	- Min. Begrenzung
	- Max.Begrenzung
	- Energiepreisverhältnis
- Heizung und Kühlung
	- Anlageneinstellungen
		- Min. Außentemperatur
		- Dämpfung Gebäudeart
			- Keine
			- Leicht – Mittel
			- Schwer
		- Vorrang HK1
		- Lufteintrittstemp. verwend.
	- Heizkreis 1
		- Fernbedienung
			- Keine
			- CR10/RC100
			- CR10H/RC100H
			- CR20 RF/RC120 RF
			- CR120/RC220
		- Heizsystem-Typ HK1
			- Heizkörper
			- Konvektoren
			- Fußbodenheizung
		- Systemfunktion HK1
			- Nur Hzg.
			- Nur Kühlung
			- Heizung und Kühlung
		- Heizen
			- Regelungsart
			- Heizkurve
			- Fußpunkt 100°C
			- Max. Temp. HK1
			- Max. Temp. HK1
			- Min. Durchfluss
			- Heizkurve
			- Raumeinfluss HK1
			- Solareinfluss
- Raumtemperatur-Offset
- Frostschutz
	- Frostschutz Grenztemp.
	- Durchheizen unter
- So/Wi Umschaltung
	- **Betriebsart**
	- Auto
	- Heizen
	- Kühlung
	- Heizbetrieb bis
	- Temp-Diff. Sofortstart
	- Sommerbetriebverzög.
	- Heizbetriebverzög.
	- Kühlbetrieb ab
	- Kühl-Aktivier.verzögert
	- Kühl-Deaktiv.verzögert
- Kühlen
	- Raumtemp.-Schaltdiff.
	- **Taupunkt**
	- Taupunkt-Temp.diff.
	- Min Vorl-soll m. Feuchtef.
	- Min Vorl-soll o. Feuchtef.
- Estrichtrocknung
	- Estrichtrocknung aktivieren
	- Wartezeit bevor Start
	- Startphase Dauer
	- Startphase Temperatur
	- Aufheizphase Schrittweite
	- Temp.diff. in Aufheizph.
	- Haltephase Dauer
- Haltephase Temperatur
- Abkühlphase Schrittweite
- Temp.diff. in Abkühlph.
- Endphase Dauer
- Temperatur der Endphase
- Max. Unterbr. o. Störung
- Estrichtrockn. Anlage

– Stopp – Warmwasser

– Auto

– Startzeit – Temperatur – Warmhaltedauer **Maximaldauer** – Tägliche Aufheizung

– Nie – Zeit

– Täglich/Wochentag

– Expertenansicht – Temperatur

UI 800 CS – 6721833375 (2022/09) **19**

– Estrichtrocknung Heizkreis 1

– Komfort Starttemperatur – Komfort Stopptemperatur – Eco Starttemperatur – Eco Stopptemperatur – Eco+ Starttemperatur – Eco+ Stopptemperatur – Temperatur Extra-WW – Energieman. Starttemp. – Energieman. Stopptemp. – Thermische Desinfektion

- WW-Zirkulation
	- Nie
	- Betriebsart
		- Aus
			- Ein
		- WW-Sollt.
		- Auto
	- Einschalthäufigkeit
- KOMFORT Temp.diff. für Beladung
- Anlaufverz. ECO
- ECO Temp.diff. für Beladung
- Anlaufverz. ECO+
- ECO+ Temp.diff. für Beladung
- WW-Temperatur-Korrektur
- Solar
	- Solarerweiterungsmodul
	- Aktuelle Solarkonfiguration
	- Solarkonfiguration ändern
	- Einstellungen
		- Solarkreis
			- PS1 Drehzahlreg. Solarp.
			- PS1 Min. Drehzahl Solarp.
			- PS1 Einschaltdiff. Solarp.
			- PS1 Ausschaltdiff. Solarp.
			- Solltemp. Vario-Match-Flow
			- PS4 Drehzahlreg. Solarp. 2
			- PS4 Min. Drehzahl Solarp. 2
			- PS4 Einschaltdiff. Solarp. 2
			- PS4 Ausschaltdiff. Solarp. 2
			- Max. Kollektortemperatur – Min. Kollektortemperatur
			-
			- PS1 Vakuumr.-Pumpenkick – PS4 Vakuumr.-Pumpenkick
			- Südeuropafunktion
			- Auß.
			- Kollektorkühlfunktion
		- Speicher (Wärmesenken)
		- Max. Temp. Speicher 1
		- Max. Temp. Speicher 2
		- Max. Temp. Pool
		- Max. Temp. Speicher 3
		- Max. Temp. Speicher 3
		- Max. Temp. Speicher 3
		- Max. Temp. Pool
		- Vorrangspeicher
		- Prüfintervall Vorrangspeicher
		- Prüfdauer Vorrangspeicher
		- Ventillaufzeit Speicher 2
		- PS5 Einschalttemp.-Diff.
		- PS5 Ausschalttemp.-Diff.
		- Frostschutz
		- Solarertrag
			- Brutto-Kollektorfläche 1
			- Typ Kollektorfeld 1
				- Flachkollektor
				- Vakuumkollektor
			- Brutto-Kollektorfläche 2
				- Typ Kollektorfeld 2
				- Flachkollektor
				- Vakuumkollektor
			- Flachkollektor
- Vakuumkollektor
- Klimazone
- Min. WW-Temperatur
- Glykolgehalt

⇒ BOSCH

- Reset Solaroptimierung
- Reset Solarertrag
- Reset Laufzeiten
- Solarsystem starten
- Lüftung
	- Expertenansicht
	- Gerätetyp
	- 100
	- 120
	- 260 – 450
	-
	- Nennvolumenstrom – Filterlaufzeit
	- Filterwechsel bestätigen
	- **Frostschutz**
	- Externer Frostschutz
	- Bypass
	-
	- Min. Außent. für Bypass – Max. Abluftt. für Bypass
	- Enthalpie-Wärmetauscher
	- Feuchteschutz
	- Abluftfeuchtefühler
	- Externer Luftfeuchtefühler
	- Luftfeuchtef. d. Fernbed.
	- Gewünschtes Luftfeuchte-Niveau
	- Abluftqualitätsfühler
	- External Luftqualitätsfühler
	- Gewünschtes Luftqualitäts-Niveau
	- Elekrischer Zuheizer
	- Betriebsart Zuheizer
	- Solltemperatur (Zuheizer)
	- Hydr. Zuheizer /-kühler
	- Zugehöriger Heizkreis
	- Betriebsart Zuheizer

– Erdwärmetauscher – Externer Eingang – Externer Störungseingang – Dauer Einschlafen – Dauer Intensivlüftung – Dauer Bypass – Bypass Dauer Party – Dauer Kamin – Lüftungsstufe 1 – Lüftungsstufe 2 – Lüftungsstufe 4 – Volumenstromabgleich – Lüftungslaufzeiten zurücks.

- Temperaturdiff. Heizung
- Temperaturdiff. Kühlung **Mischerlaufzeit**

**20** UI 800 CS – 6721833375 (2022/09)

**Funktionstests**

– Wärmepumpe

– PC0 Drehzahl

– Funktionstests aktivieren

– PC0 prim. Heizungspumpe

- PL3 Gebläse
- VW1 3-Wege-Ventil WW
- Test Kältekreis
- Kompressor
- Evakuieren/Befüllen
- PK2 Ausgang Kühlen aktiv
- Zuheizer Stufe 1
- Zuheizer Stufe 2
- Zuheizer Stufe 3
- Heizkreis 1
	- PC1 Heizkreisp. HK1
- PC1 Drehzahl
- Warmwasser
	- PC0 prim. Heizungspumpe
	- PC0 Drehzahl
	- VW1 3-Wege-Ventil WW
	- WW-Zirkulationspumpe
- Solar
	- Solarpumpe
	- Wärmetauscherpumpe XXX
	- Solarpumpe Kollektor 2
	- Umladepumpe
	- Umladepumpe
	- Pumpe therm. Desinfekt.
	- Ausg. Diff.-temp.-Regler
	- Kollektorkühlpumpe
- Lüftung
	- Zuluftgebläse
	- Abluftgebläse
	- Bypassklappe
	- Elektrischer Vorheizer
	- Elekrischer Zuheizer
	- Mischer hydr. Zuheizer
	- Ext. elektr. Vorheizreg.

#### **Störungen**

- Aktuelle Störungen Anlage
- Störungsverlauf Wärmep.
- Störungsverlauf Anlage
- Aktuelle Störungen Wärmepumpe zurücksetzen
- Wärmepumpen-Störungshist.
- System-Störungshistorie

#### **Inst.-einst. wiederherstellen**

#### **Werkseinstellungen**

#### **Kontaktdaten Installateur**

- Name
- Adresse
- Telefonnummer

**Demo-Betrieb aktivieren**

#### **Info**

- Wärmepumpe
	- Übersicht Kältekreis
	- Wärmepumpenstatus
- Heizung / Kühlung
- Kompressorstatus
- Zuheizerstatus
- Zuheizerstatus (Mischer)
- Kompressor-Aufheizphase
- Max. Kompressortemperatur erreicht
- Min. Vorlauftemperatur unterschritten
- Max. Zuheizertemperatur überschritten
- Niedriger Durchfluss in Heizung
- Niedriger Grundwasser- Volumenstrom
- Soletemperatur zu niedrig für Heizung
- Soletemperatur zu niedrig für Kühlen
- Heizbetrieb aus, zu kalt
- Heizbetrieb aus, zu warm
- Kühlbetrieb aus, zu kalt
- Kühlbetrieb aus, zu warm
- Luftansaugtemp. zu warm
- Luftansaugtemp. zu kalt
- Sperre Energieversorger aktiv
- PV aktivierter Betrieb
- Smart Grid aktivierter Betrieb
- Externer Eingang
	- Externer Eingang 1
	- Externer Eingang 2
	- Externer Eingang 3
	- Externer Eingang 4
	- MR0 Niederdruck-Schalter
	- MR1 HD-Druckwächter
	- MB1 Druckschalter Kollektor
	- Volumenstrom Heizung
	- Alarm elektr. Zuheizer
	- Alarm Zuheizer mit Mischer
- **Temperatur** 
	- TL3 Luftaustritttemperatur
	- TB5 Abluftmodul Eintritt
	- TB6 Abluftmodul Austritt
	- TL2 Abuftmodul Zuluft
	- TL1 Abluftmodul Abluft
	- JR0 Niederdruckfühler
	- TR5 Temperatur Saugleitung
	- Kompressor-Aufheizen Ist
	- Kompressor-Aufheizen Stopp
	- TR6 Heißgastemperatur
	- TR2 Einspritztemperatur
	- JR1 Hochdruckfühler

– TR4 Verdampfertemp. – TR7 Verflüssigertemp. Heizung – TC3 Verflüssigertemp.

– TC1 Vorlauftemp. primär – TC0 Rücklauftemperatur – TC1 Ende WW-Anforderung

– TA4 Temp. Kondensatwanne – TK1 Vorlauftemp. Kühlung – TK2 Frostfühler Kühlung – JR2 Einspritzdruckfühler – GC0 Vorlauf-Temp. Heizen

– Info Ausgangssignale

UI 800 CS – 6721833375 (2022/09) **21**

– TR3 Verflüssigertemp. Heizung

– TC2 Vorlauf nach Zuheizer Ausseneinheit

– TC4 Rücklauftemperatur Ausseneinheit

– TM0 Vorlauf-Temperatur gemischter Zuheizer

- Sammelalarm
- Kompressor
- Kompr. Istdrehzahl
- Max. Kompressordrehzahl
- Kompr. Solldrehzahl
- PC0 prim. Heizungspumpe
- PC0 Drehzahl
- Zuheizer Stufe 1
- Zuheizer Stufe 2
- Zuheizer Stufe 3
- Leistung Zuheizer
- EM0 Zuheizer mit Mischer
- Mischerstellung Zuheizer
- Elektrischer Zuheizer WW
- PL3 Gebläse
- VR0 Receiver-Ventil
- VR1 Expansionsventil
- VR2 Einspritzventil
- VK1 PKS Mischventil
- VK2 PKS 3-Wege-Ventil
- Pumpenblockierschutz
- Übersicht Timer
	- Kompressorstart
	- Restzeit im Heizbetrieb
	- Restzeit im WW-Betrieb
	- Mischer des Zuheizers
	- Einschaltverzög. Zuheizer
	- Verzög. So-/Wi-Umschaltung
	- Nur Alarme
	- Niederdruck-Störung
	- Verzög. starten nach Enteisung
	- Therm. Desinf. Warmhaltung
	- Entlüftungsfunktion aktiv
	- Umschaltverzögerung Heizen
	- Verzögerung Zuheizer
	- Verzögerung Zuheizung Pool
- Leistungswächter
	- Stromverbrauch
	- 48h Mittelwert Strom
	- 48h Spitzenwert Strom
- Statistik
	- Laufzeit
	- Kompressorstarts
	- Energieverbrauch
	- Abgegebene Energie
	- Abgegebene Energie Relativ
	- Statistiken zurücksetzen?
- Anlageninfo
	- T1 Außentemperatur
	- Dämpfung Gebäudeart
	- T0 Vorlauf-Solltemperatur
	- T0 Vorlauftemperatur
	- Rücklauftemperatur
- Heizkreis 1
	- Betriebsart
	- Vorlaufsollwert
	- Vorlauftemperatur
	- Vorlauftemperatur
	- Raum-Solltemperatur HK1
	- Akt. Raumtemperatur HK1
	- Relative Luftfeuchtigkeit
- Taupunkt
- PC1 Heizkreisp. HK1
- PC1 Drehzahl
- Pumpe für Kreis XXX
- Position Mischerventil
- Verzögerungszeit So-/Wi-Umschaltung
- Warmwasser
	- TW1 Starttemperatur WW
	- TW1 Temperatur WW
	- TW2 Auslauftemp. WW
	- WW-Zirkulationspumpe
	- VW1 3-Wege-Ventil WW
- Pool
	- Solltemperatur Pool
	- Aktuelle Pooltemperatur
	- VP1 Mischerstellung Pool
- Solar
	- Solarfühler-Übersicht
	- Solarkreis
- Lüftung
	- Grundfunktion
	- Bypassklappe
	- Statistik
- Systemkomponenten
	- Wärmepumpe
	- Heizung und Kühlung
	- Solar
	- Lüftung
	- Internetmodul

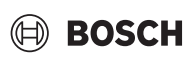

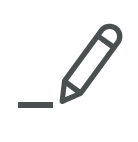

#### **DEUTSCHLAND**

Bosch Thermotechnik GmbH Postfach 1309 D-73243 Wernau www.bosch-einfach-heizen.de

#### **Betreuung Fachhandwerk**

Telefon: (0 18 06) 337 335 <sup>1</sup> Telefax: (0 18 03) 337 336 <sup>2</sup> Thermotechnik-Profis@de.bosch.com

#### **Technische Beratung/Ersatzteil-Beratung**

Telefon: (0 18 06) 337 330 <sup>1</sup>

#### **Kundendienstannahme**

(24-Stunden-Service) Telefon: (0 18 06) 337 337 <sup>1</sup> Telefax: (0 18 03) 337 339 <sup>2</sup> Thermotechnik-Kundendienst@de.bosch.com

#### **Schulungsannahme**

Telefon: (0 18 06) 003 250 <sup>1</sup> Telefax: (0 18 03) 337 336 <sup>2</sup> Thermotechnik-Training@de.bosch.com

1 aus dem deutschen Festnetz 0,20 €/Gespräch, aus nationalen Mobilfunknetzen 0,60 €/Gespräch. 2 aus dem deutschen Festnetz 0,09 €/Minute

### **ÖSTERREICH**

Robert Bosch AG Geschäftsbereich Thermotechnik Göllnergasse 15-17 A-1030 Wien

Allgemeine Anfragen: +43 1 79 722 8391 Technische Hotline: +43 1 79 722 8666

www.bosch-heizen.at verkauf.heizen@at.bosch.com

#### **SCHWEIZ**

**Vertrieb** Meier Tobler AG Feldstrasse 11 CH-6244 Nebikon

Tel.: +41 44 806 41 41 ServiceLine Heizen 0800 846 846

www.meiertobler.ch info@meiertobler.ch